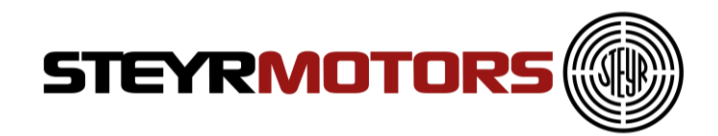

# Engine Diagnostics Tool 2.0 User Manual

Version 2.0

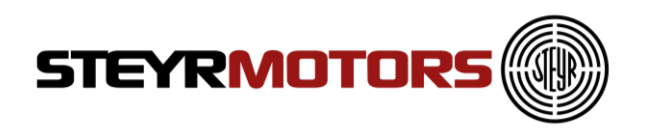

#### **About Manual**

This manual describes the EDT 2.0 application and its ability to monitor ECU. It provides detailed information concerning the usage of EDT 2.0 application.

This manual contains the following chapters:

- Introduction
- Installation
- Starting EDT 2.0
- Main Window
- Application Menu
- Connect
- Measurement
- Faulty Manager
- Engine Information
- Diagnostics
- View
- $\bullet$  Help

#### **Revision history**

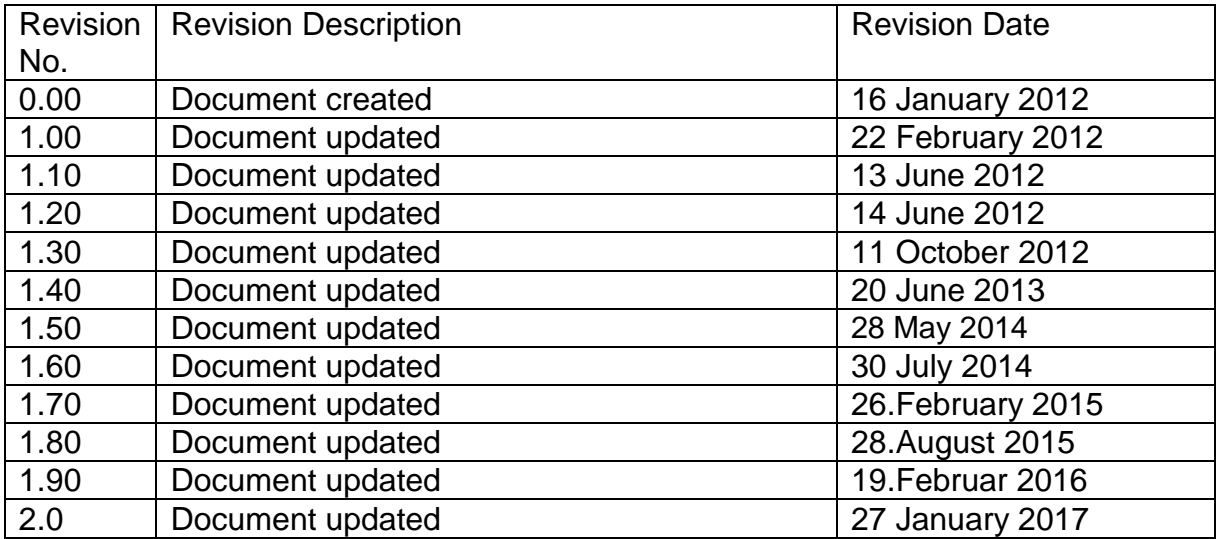

#### <span id="page-1-0"></span>Warning:

Page **2** Z001080-0\_09

Failure to read and understand the information provided in this manual may result in product failure. Please read each chapter in its entirety and be sure you understand the information provided in the chapter and related chapters before attempting any of the procedures or operations given

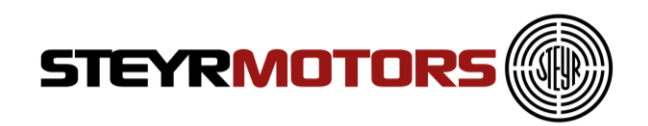

## **Table of Contents**

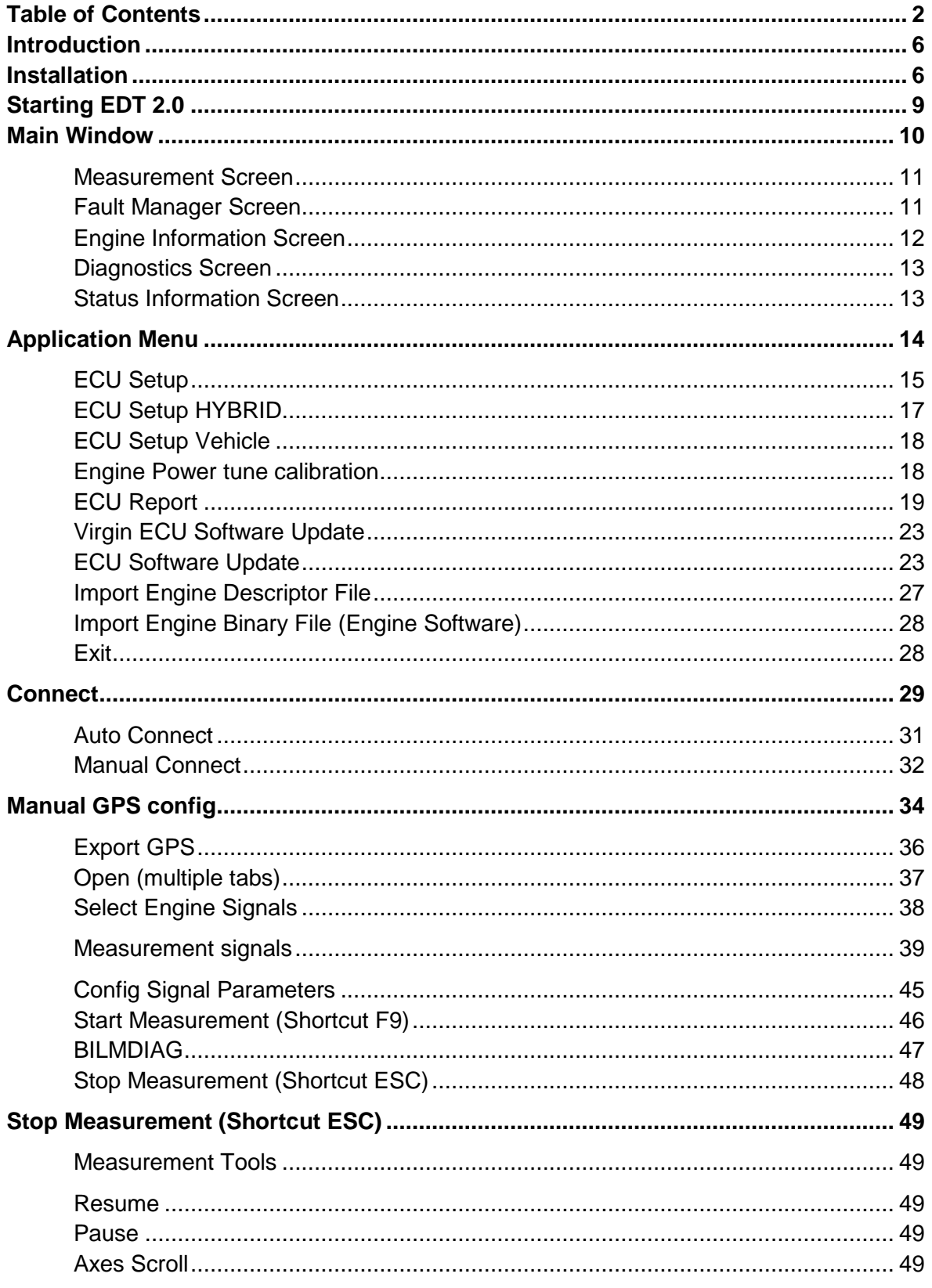

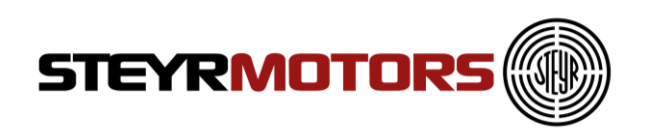

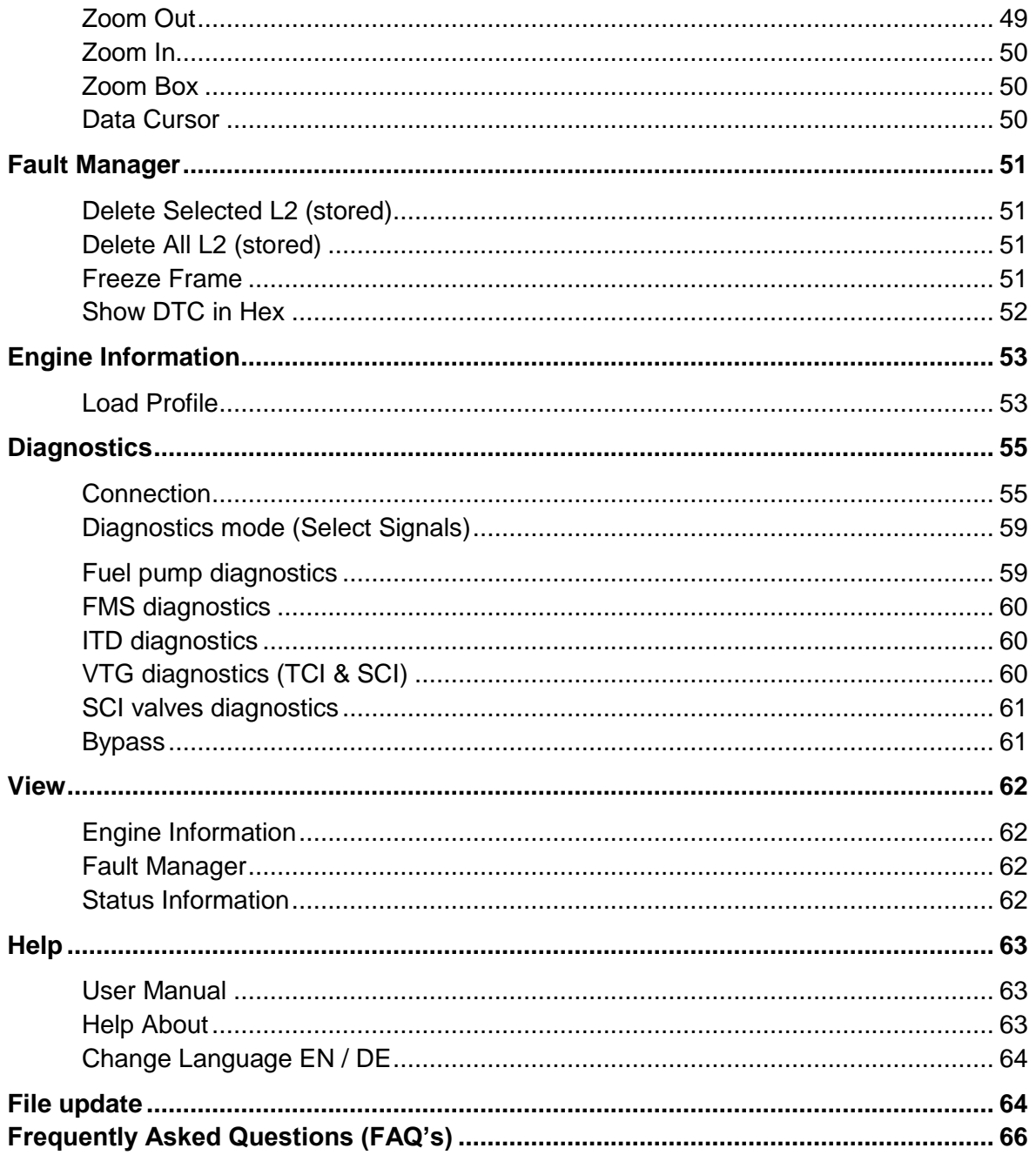

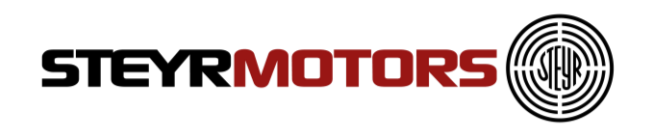

**Prerequisites** Supported Operating Systems

- Windows 7, 32 and 64bit
- Windows 8.1, 32 and 64bit
- Windows 10, 32 and 64bit
- .NET Framework 4.0

Supported Hardware

- Minimum: Intel or AMD Dual-Core-Processor with 2.0 GHz or faster
- Recommended: Intel i3, i5 or i7 processor
- 2 GB RAM memory
- Supported Resolution min.: 1280 x 720
- Free USB 2.0 Port for connecting the USB/CAN interface

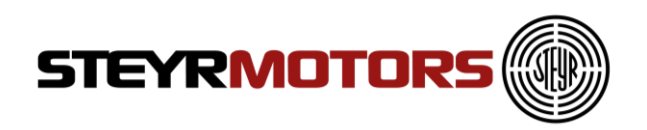

## <span id="page-5-0"></span>**Introduction**

This software is used for diagnosis on "Steyr-Motors" Diesel engines. It supplies data out of the engine control unit (ECU M1-CU3 und M1-CU4) and allows measurements and malfunction detection.

## <span id="page-5-1"></span>**Installation**

This chapter describes the procedures involved in the installation of EDT 2.0 on a standard workstation running under Microsoft Windows 7. The software is supplied on [http://www.steyr-motors.com/download/tools/smo-edt](http://www.steyr-motors.com/download/tools/smo-edt-diagnostic-tool-list-files/se-series/)[diagnostic-tool-list-files/se-series/](http://www.steyr-motors.com/download/tools/smo-edt-diagnostic-tool-list-files/se-series/) and is installed easily from within Microsoft Windows. The installation can be terminated at any point during the installation process.

For workstations running on Microsoft Windows 8, EDT-Version 1.1.62.2 or higher is necessary.

If there is an older version of EDT 2.0 already installed, please uninstall/remove this version first:

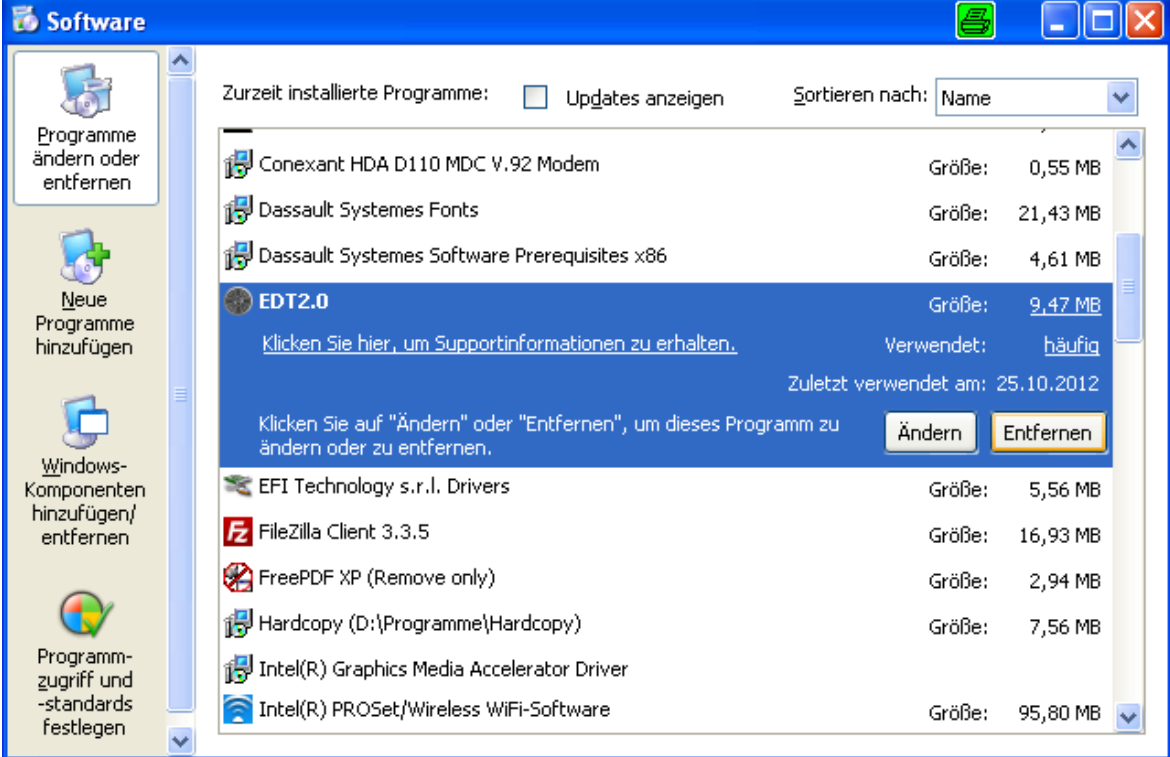

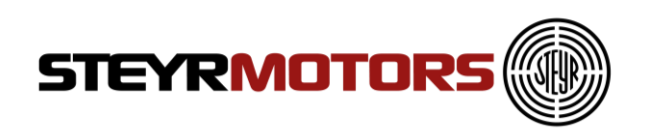

Open downloaded zip-file and start installation by using "setup.exe".

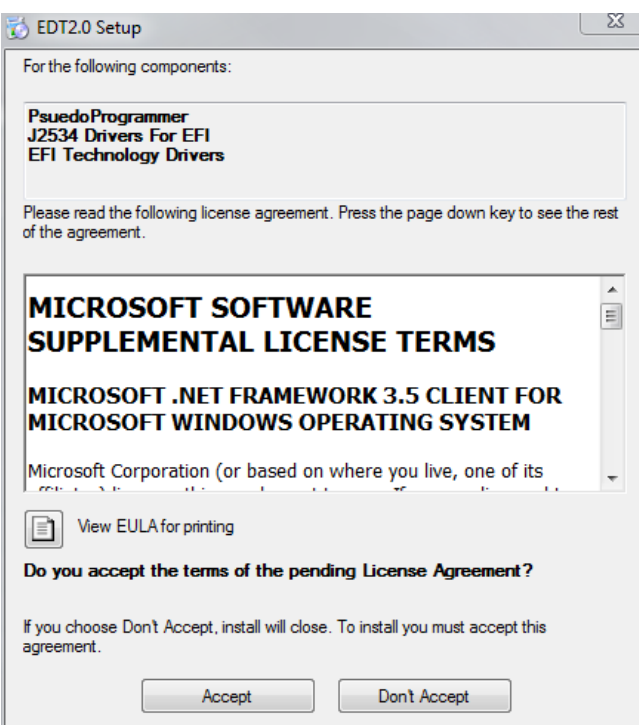

Press "Accept" and follow the on-screen instructions.

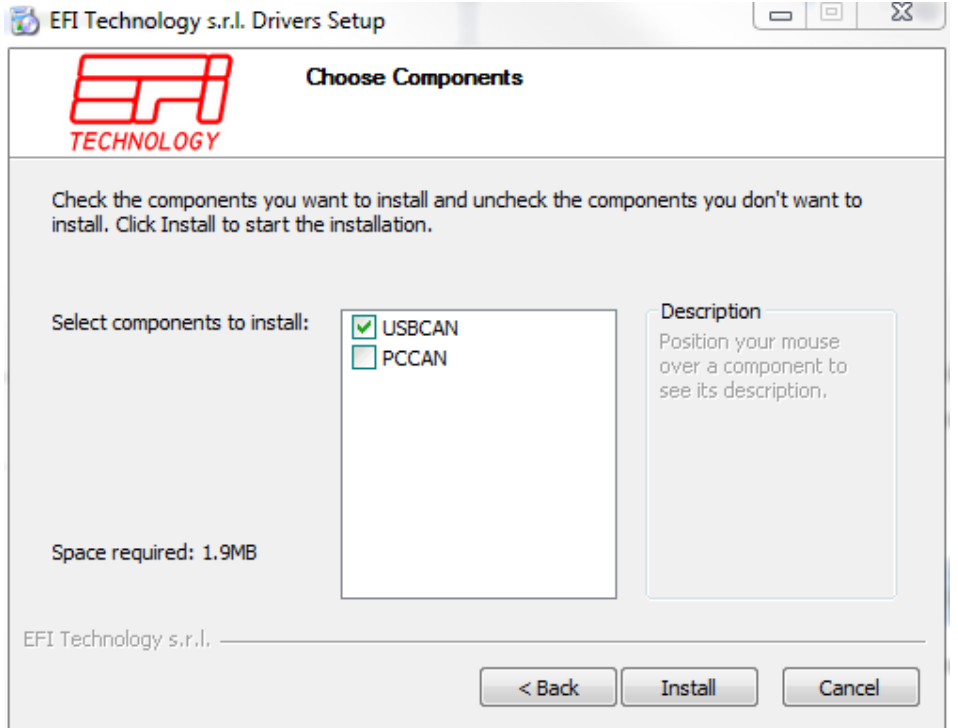

Select "USBCAN" and follow the instructions.

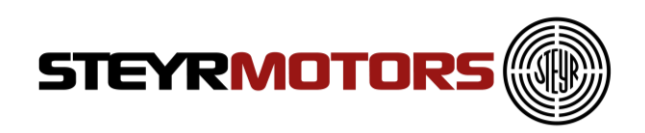

Press "Install" and follow the on-screen instructions.

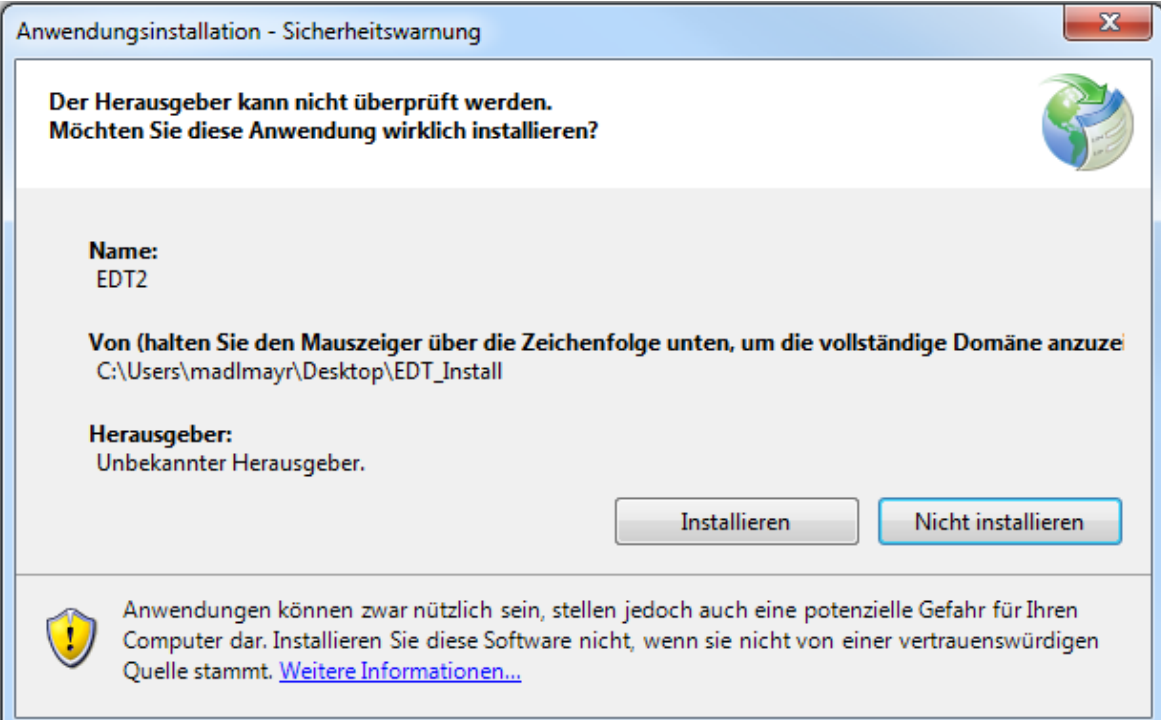

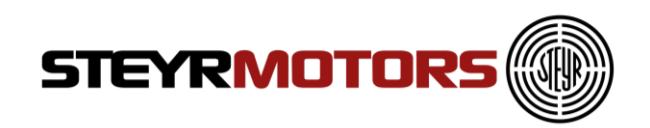

EDT2

þ.

## <span id="page-8-0"></span>**Starting EDT 2.0**

To open the EDT go to:

Windows Start  $\rightarrow$  Programs  $\rightarrow$  SMO  $\rightarrow$  EDT2

SMO m

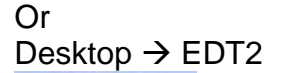

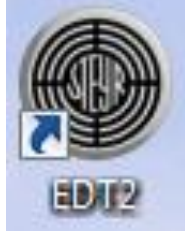

#### Shortcut Icon on Desktop

#### Connect Measurement Fault Manage Auto Manual Disconnect<br>connect connect Manual GPS **STEYRMOTORS** Online Measureme Fault Manager  $\overline{z}$ Signal Name Time Unit Value DTC Error Code Error Description  $\frac{1}{2}$  x ngine Information Status Information<br>Unable to Connect to GPS using Default connection. Please connect Manually  $\overline{\mathfrak{n}}$  x

#### EDT 2.0 application window

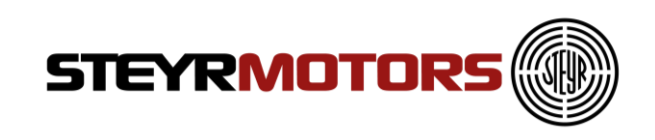

## <span id="page-9-0"></span>**Main Window**

The EDT main window contains the following parts:

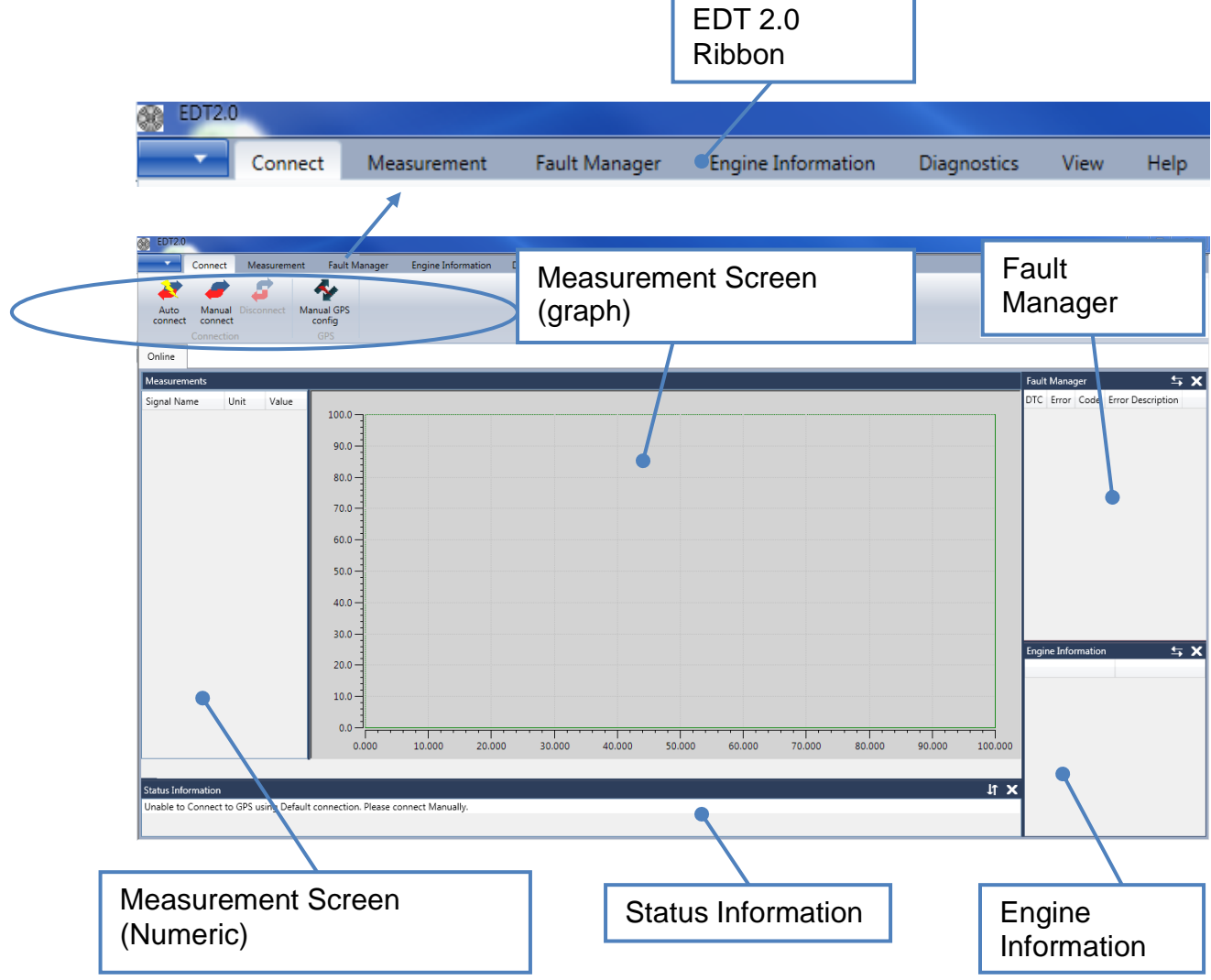

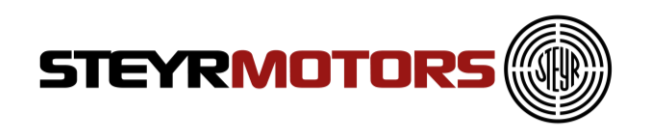

### <span id="page-10-0"></span>**Measurement Screen**

Measurement screen shows Graphical and Numerical values of the selected Signals from ECU

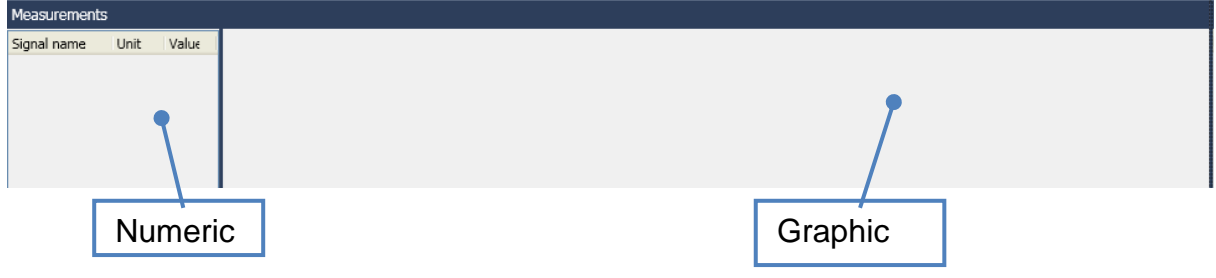

### <span id="page-10-1"></span>**Fault Manager Screen**

The Fault Manager Screen displays the current and stored Fault codes (error codes) from the ECU

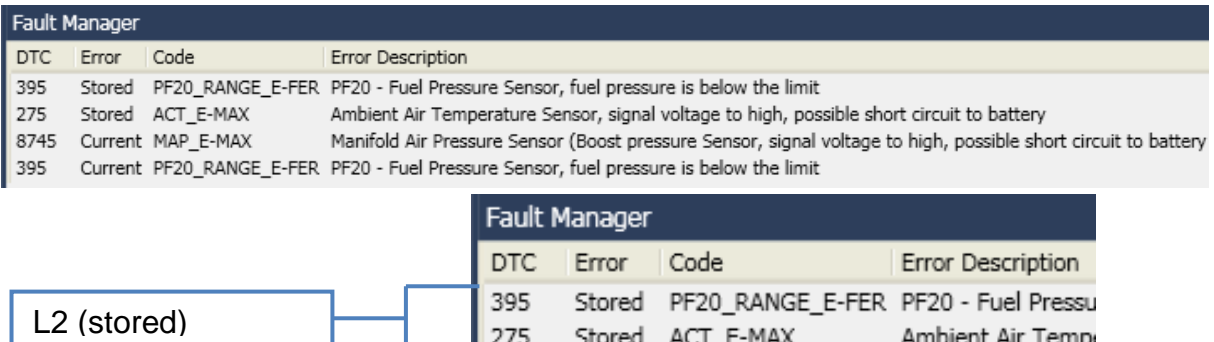

8745 Current MAP\_E-MAX

Manifold Air Pressu

Current PF20\_RANGE\_E-FER PF20 - Fuel Pressu

#### **Level L1 (current)**

L1 (current)

The Error code is active. For service code table refer to Service Manual. If an error Level 1 (L1) occurs after ignition OFF and ON again, the fault will be shown as Level 2 (L2).

395

#### **Level L2 (stored)**

<span id="page-10-2"></span>The Error code is not active. After a certain number of cycles, the fault won't appear anymore.

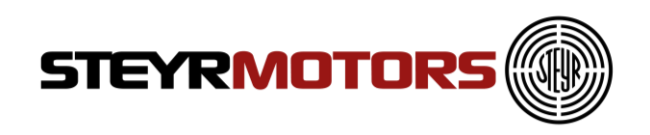

### <span id="page-11-0"></span>**Engine Information Screen**

The Engine Information Section displays the following Engine Information:

- Software Number
- Engine Number
- Engine Type
- ECU Serial Number
- ECU Type (M1-CU3, M1-CU4)
- Engine Timer
- SRPOS0 (Rack Zero Position)
- SRPOS18 (Rack 18mm Position)
- ITD0POS (ITD Zero Position)

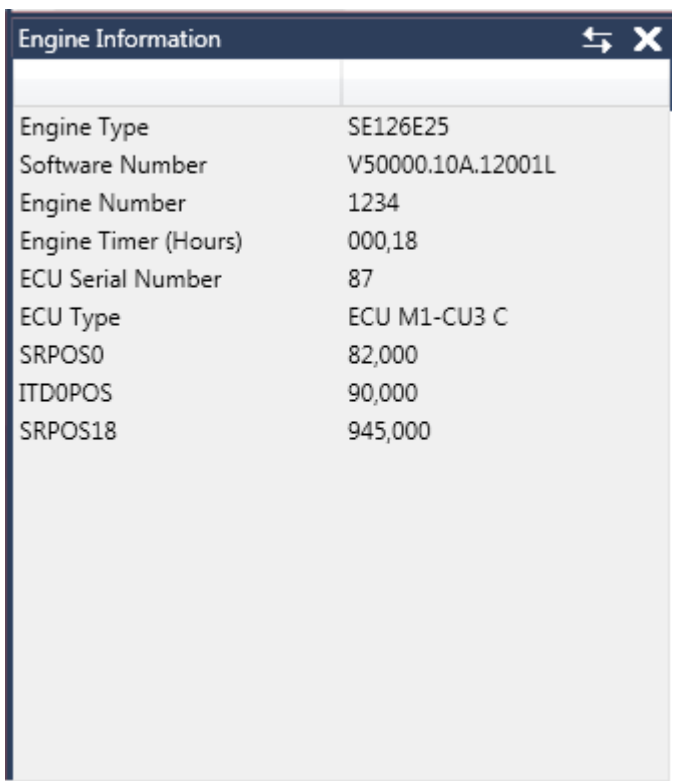

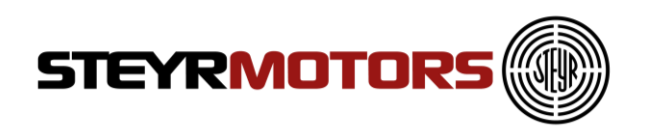

## <span id="page-12-0"></span>**Diagnostics Screen**

The diagnostics screen allows to set actuators. The user can select which actuator should be diagnosed. After selecting an actuator, the user can set a value for the actuator. So the user can see the current values of the actuator in a measurement screen (e.g. fuel pump is on, fuel pressure can be measured). The values can be saved to disk. For some diagnostic functions, it is necessary to start the engine, for others not. If the engine got started while a diagnostic function is activated whereby an engine start is not allowed, the diagnostic function will be turned off immediately to avoid harm of the user or damage of the engine.

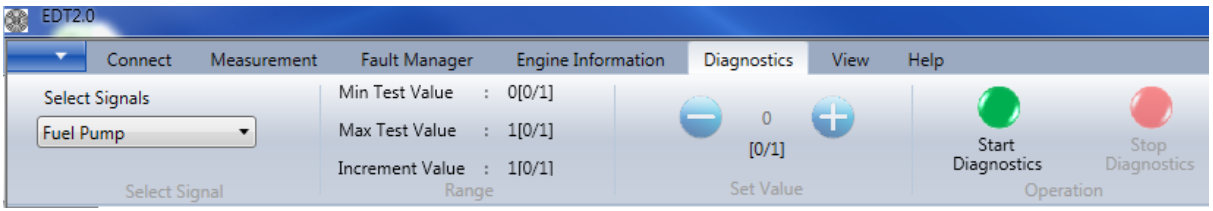

### <span id="page-12-1"></span>**Status Information Screen**

Status Information Screen shows the information of activates done on EDT 2.0 application

#### Status Information

Unable to Connect to GPS using Default connection. Please connect Manually.

Connecting......

Information: There might be a new version of EDT application available. Please check at Steyr Motor's Homepage. Successfully Connected to SMO USB-CAN Interface

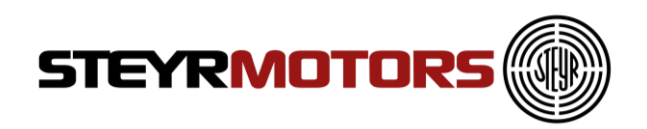

## <span id="page-13-0"></span>**Application Menu**

ECU Application menu consists of:

- ECU Setup
- Engine Power tune calibration
- ECU Report
- ECU Software Update
- Import Engine Descriptor File
- Import Engine Binary File
- Exit

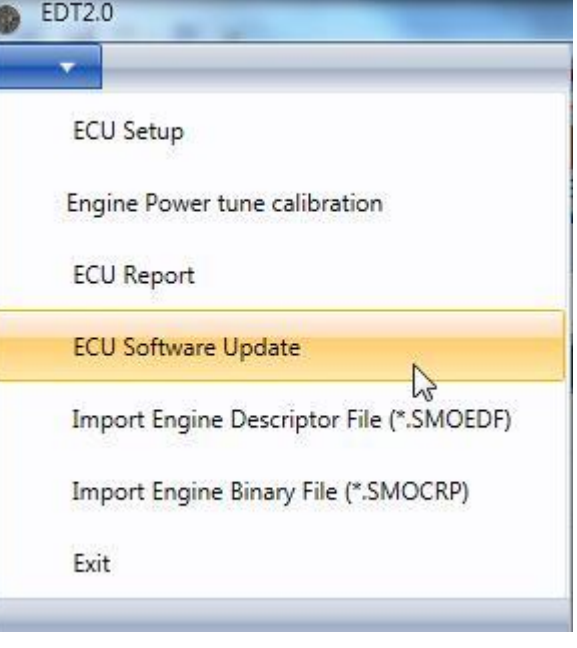

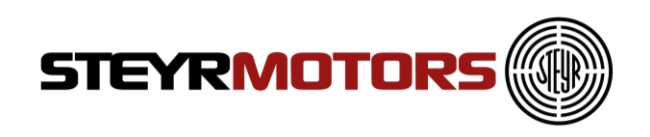

## <span id="page-14-0"></span>**ECU Setup**

ECU Setup helps to modify the ECU parameters

To open ECU Setup window click Application Menu  $\rightarrow$  ECU Setup  $\rightarrow$  Enter Engine number  $\rightarrow$  Press Ok

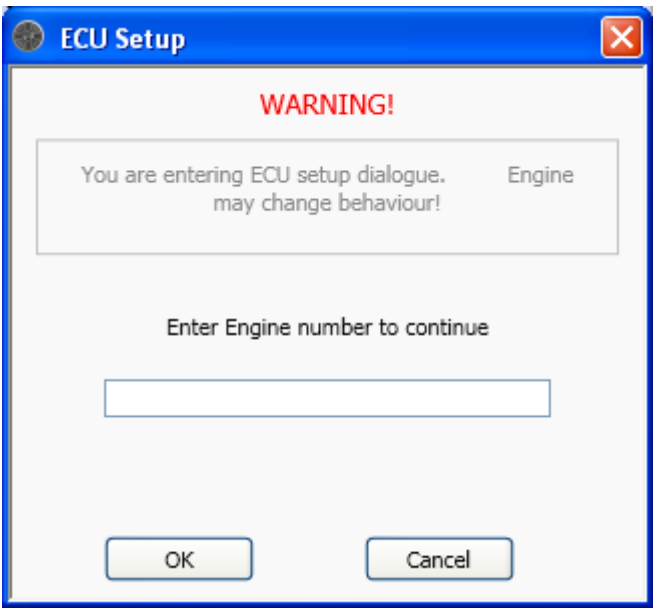

The following window contains at least 2 parameters, according to the ECU software there are more or less parameters:

- **IdleSpeed:** contains the current used engine idle speed
- **FixedIdleSpeed1:** contains the idle speed which is used, if the idle switch is switched to position 1
- **FixedIdleSpeed2:** contains the idle speed which is used, if the idle switch is switched to position 2

Parameters only for Marine engines:

- **GearParameterSet:** every increase of this value will increase the idle speed while shifting
- **EngineMode**: choose between torque governor (select "0") and speed governor (select "1")
- **Gear Inversion:** inverts the Gear activation
- **Gear Delay:** Gear activation delay time in milliseconds
- **Gear Enable Time:** activation time for gear strategy in milliseconds

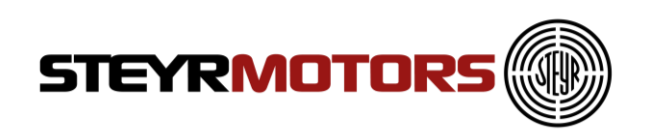

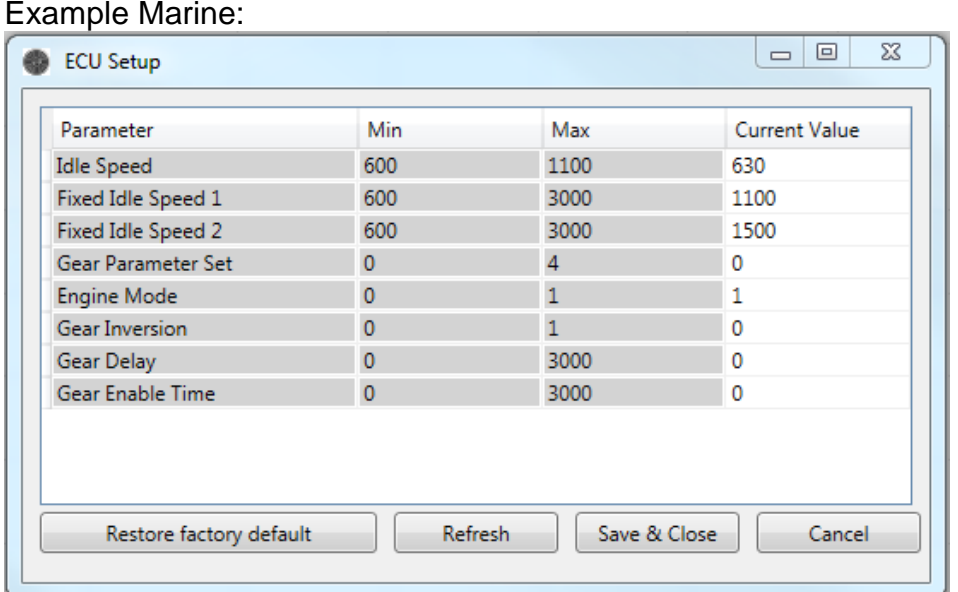

To store the given values, press the "Save & Close"- Button, a pop up window will advise you to switch the ignition off and on again to store the values.

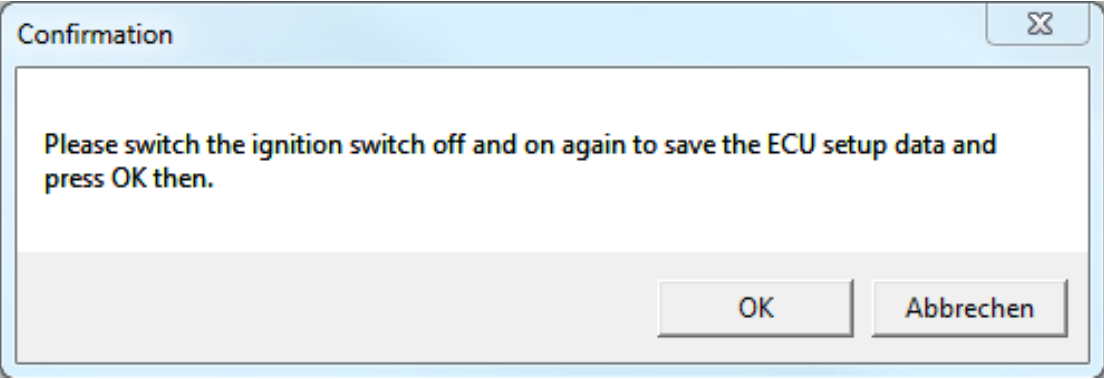

After pressing the "OK" button the EDT collects the ECU Setup values.

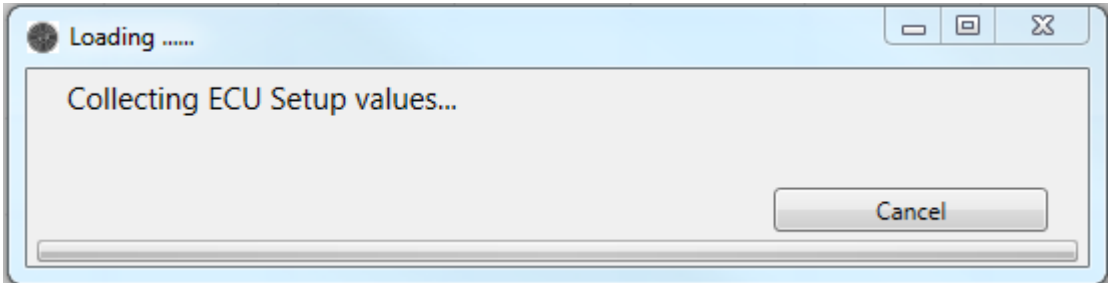

If the collected ECU setup data is equal with the previous written one, a pop up will show that the data was saved successfully.

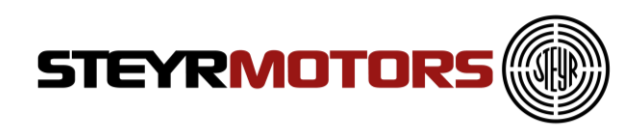

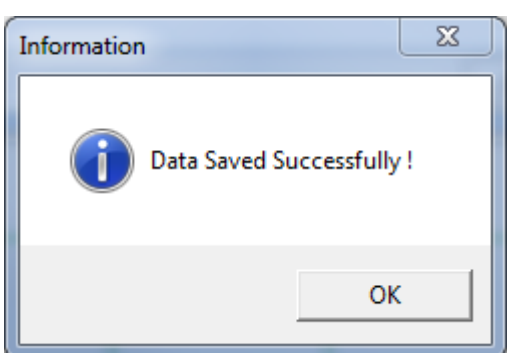

To restore the default configuration, press "Restore factory default".

## <span id="page-16-0"></span>**ECU Setup HYBRID**

ECU Setup is used for the hybrid clutch and cooling vent mode:

#### **Clutch vent mode**

-current value =  $0 \rightarrow$  Hybrid hydraulic pump deactivated -current value=  $1 \rightarrow$  Hybrid hydraulic pump activated (necessary to prime Hybrid Stage II hydraulic system; refer to Hybrid Stage II Modification Manual 701778/ chapter 5.Start Up &Adjustments)

#### **Cooling vent mode**

-current value =  $0 \rightarrow$  Hybrid cooling pump(s) deactivated -current value =  $1 \rightarrow$  Hybrid cooling pump(s) activated (necessary to prime Hybrid stage II Cooling System; refer to Hybrid Stage II Modification Manual 701778/ chapter 5.Start Up &Adjustments)

#### Example Hybrid:

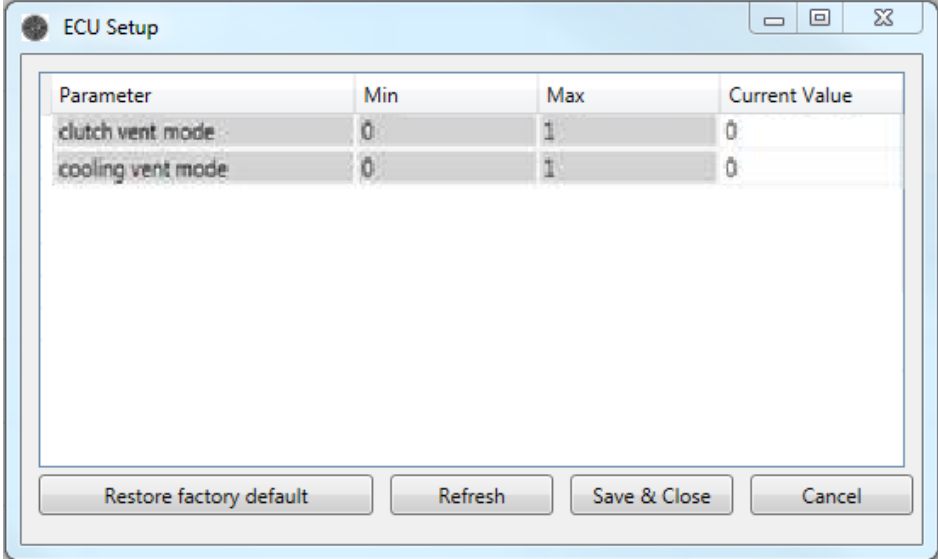

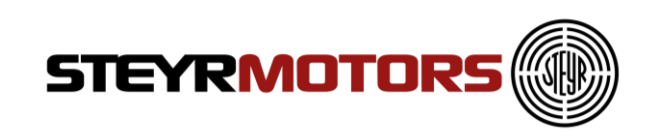

## <span id="page-17-0"></span>**ECU Setup Vehicle**

Example Vehicle:

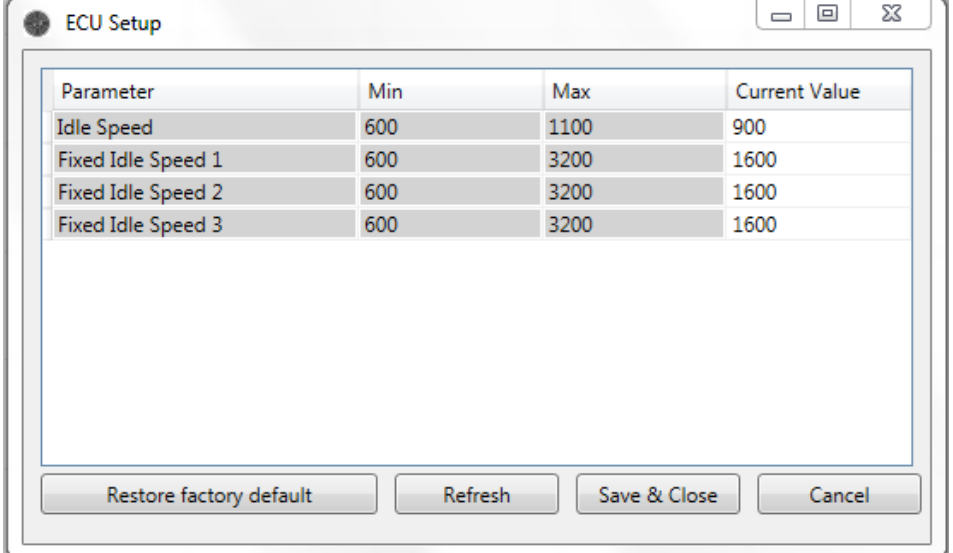

## <span id="page-17-1"></span>**Engine Power tune calibration**

This feature is not activated yet (for future use).

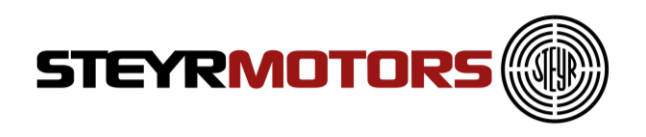

## <span id="page-18-0"></span>**ECU Report**

The ECU Report reads out stored values such as Common Data, Misuse Data, Marine Duty Rating and Load Profile.

The transfer of the ECU report data takes several seconds.

#### **Note:**

To generate the ECU Report for Marine engines min. Software Version V50000.11 is required.

To open the ECU Report Window click Application Menu  $\rightarrow$  ECU Report

 The first section of the ECU Report shows the Common Data of the engine, which contains the same information as the Engine Information Screen, see [Engine Information Screen.](#page-10-2)

Example Marine:

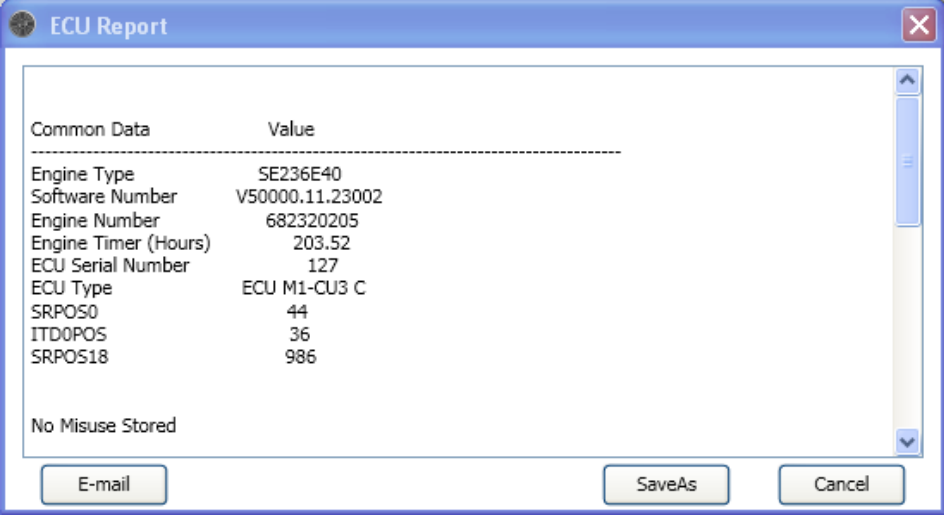

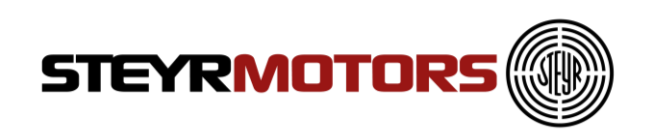

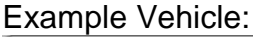

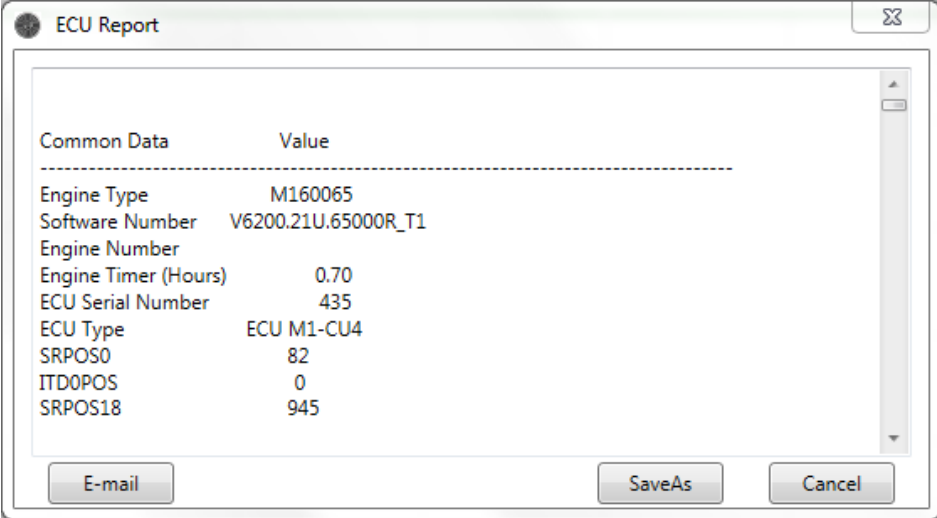

The second section of the ECU Report shows the stored Error Codes (only L2) and/or Misuse Code

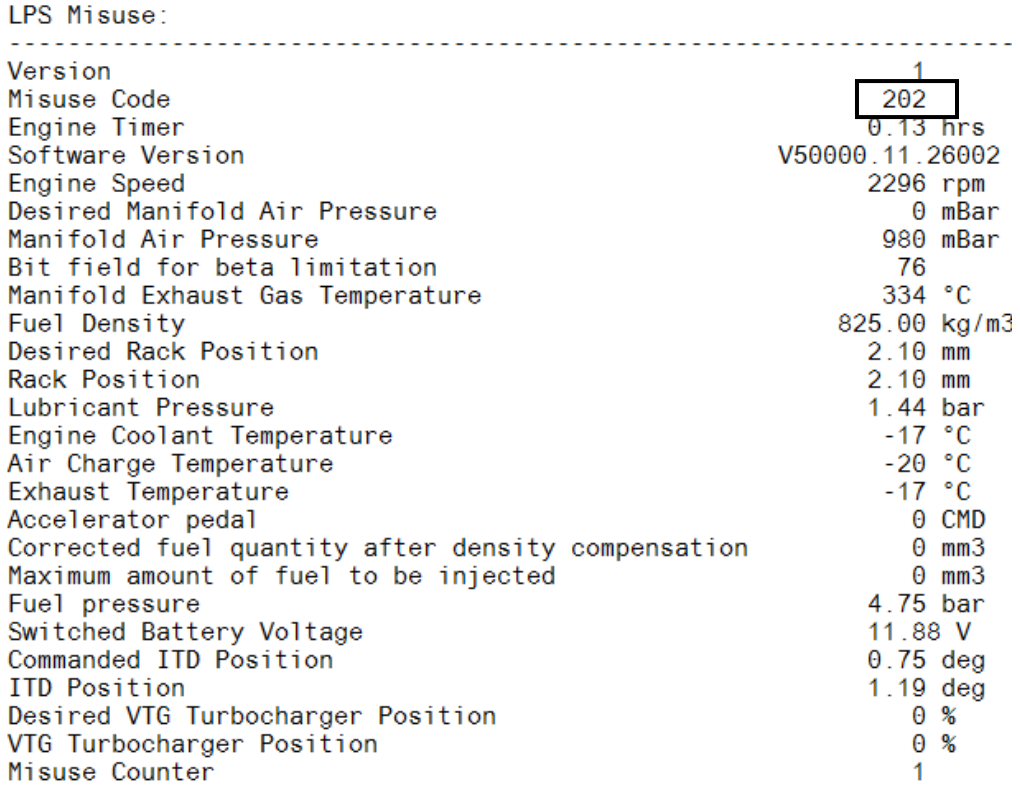

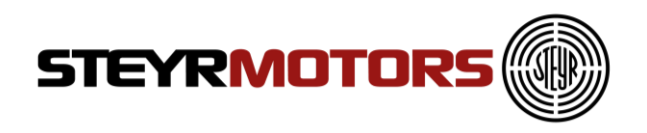

The following misuse codes can be recorded: Note!

Not every Misuse Code is relevant for the different engines. Only the relevant codes are reported.

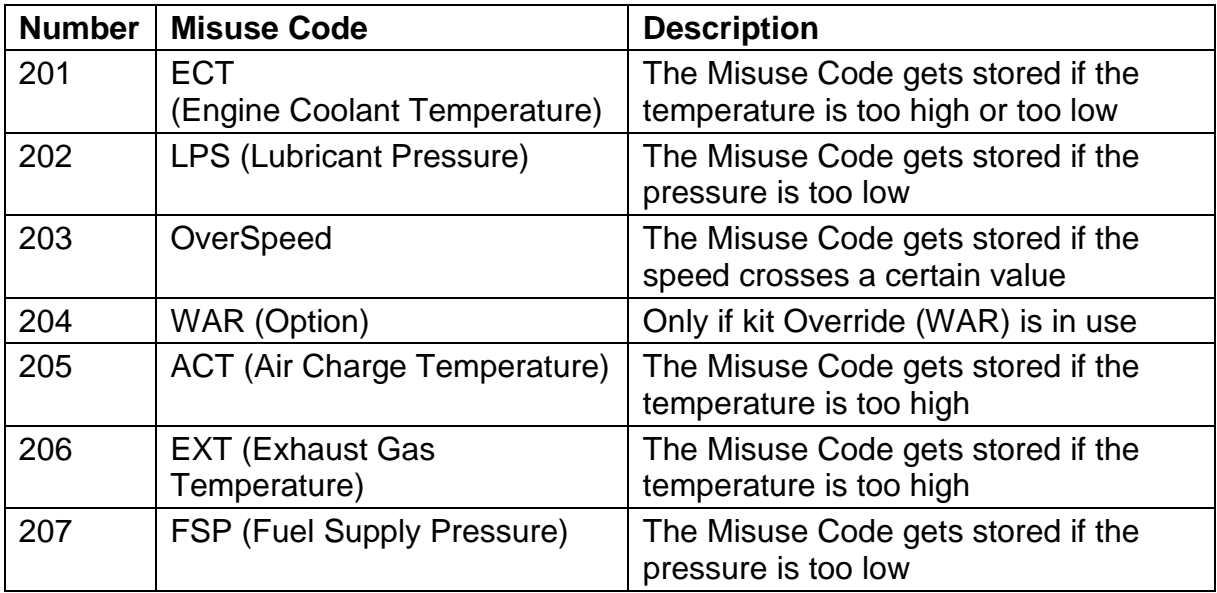

- Only Errors Level 2 are shown at the end of the ecu-report-document.
- Errors Level 2 are also shown on the Freeze Frame screen (refer to chapter Freeze Frame).

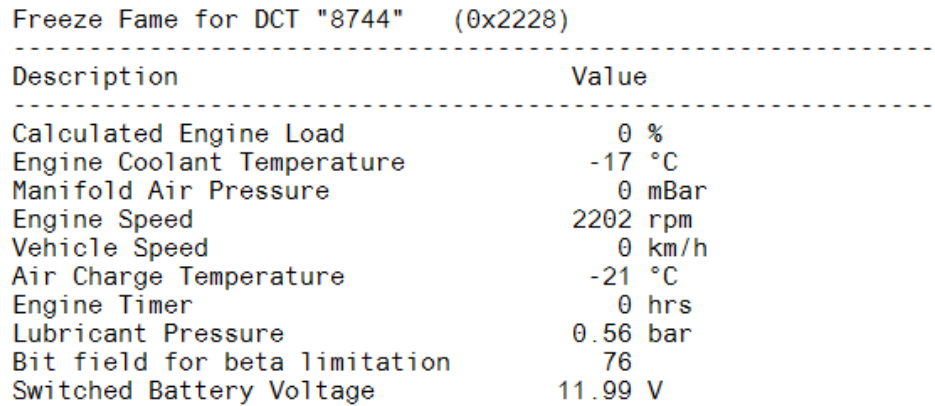

• The third section of the ECU Report is only for Marine engines. The report shows the stored Marine Duty Rating Information

#### Marine Duty Rating

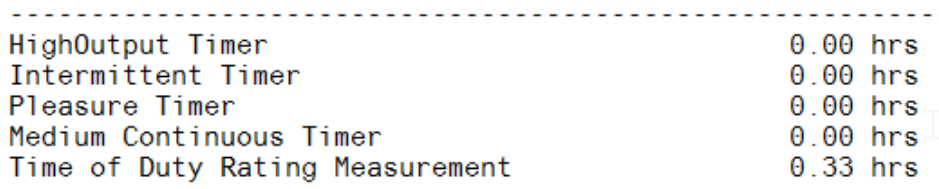

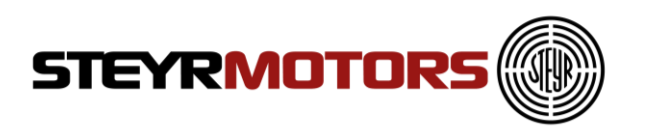

For analysing the Marine Duty Rating, take the corresponding Rating Timer (HO, INT, MCD or P) and compare it to the complete "Time of Duty Rating Measurement".

For detailed Marine Duty Rating specifications, please refer to the [STEYR MOTORS](http://www.steyr-motors.com/uploads/tx_steyrdownloadcenter/AS003_Dokument_Marine_Engines_-_Limited_Engine_Warranty_10_04_2014.pdf)  [Limited Engine Warranty Conditions](http://www.steyr-motors.com/uploads/tx_steyrdownloadcenter/AS003_Dokument_Marine_Engines_-_Limited_Engine_Warranty_10_04_2014.pdf)

The fourth section of the ECU Report shows the stored Load Profile.

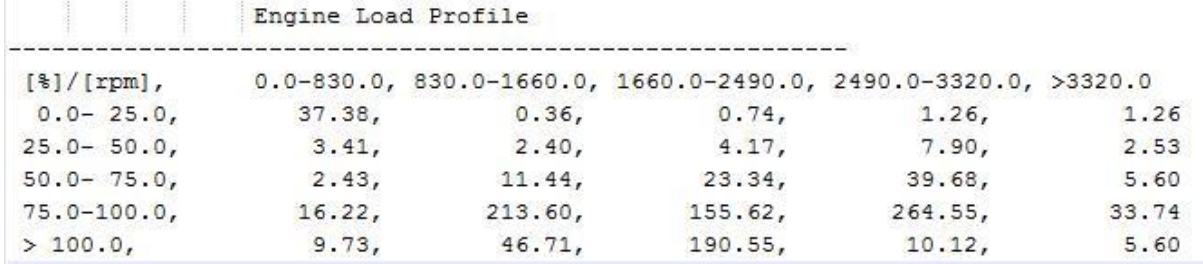

To store the complete ECU Report, press the "SaveAs"- Button, a pop up window will show, where the Report will be stored

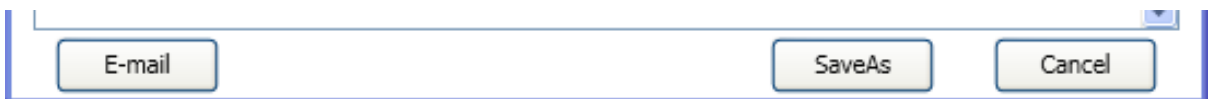

The stored File (.txt) can be opened with any Text Editor, but to have a clearly represented Report, the program Microsoft WordPad is preferred.

If you click on the Button "E-mail", the ECU Report will be sent automatically to STEYR MOTORS

Please ensure that the Microsoft Outlook is open and confirm the following message:

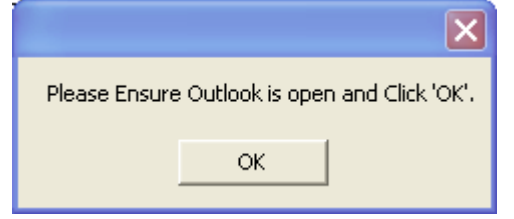

Further, ensure connection to the Internet. If the ECU Report was sent successfully, the following message appears:

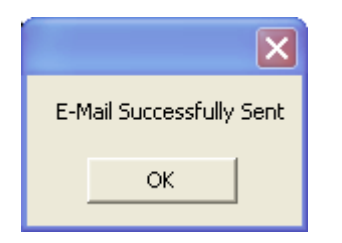

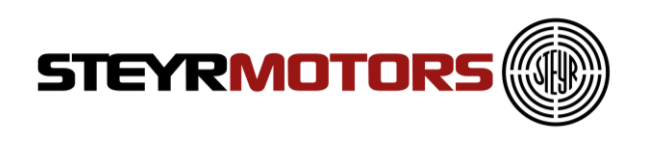

## <span id="page-22-0"></span>**Virgin ECU Software Update**

To flash a virgin / brand new ECU start EDT and click "ECU Software Update".

A warning message appears and gives you a warning.

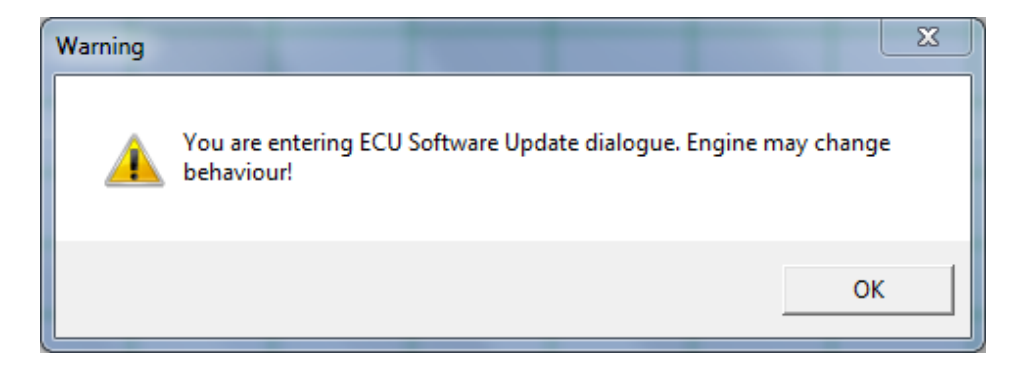

Then follow the instructions of the ECU Software Update

## <span id="page-22-1"></span>**ECU Software Update**

ECU Software Update helps to update the software on the ECU.

To open Software Update window click Application Menu  $\rightarrow$  ECU Software Update.

The Engine number is entered for validation. Press "OK" button after entering the current engine number.

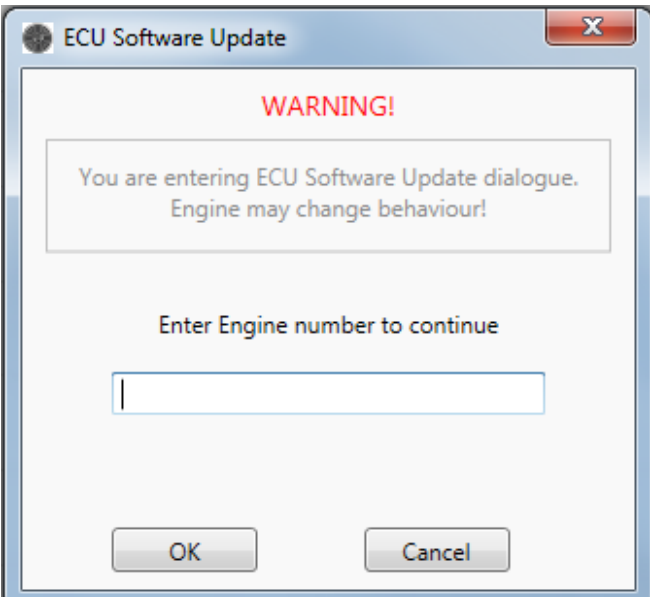

The ECU is collection the ECU setup values then.

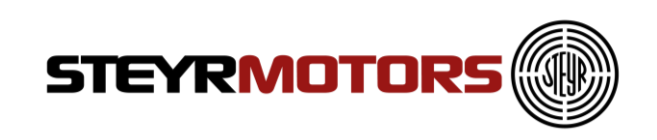

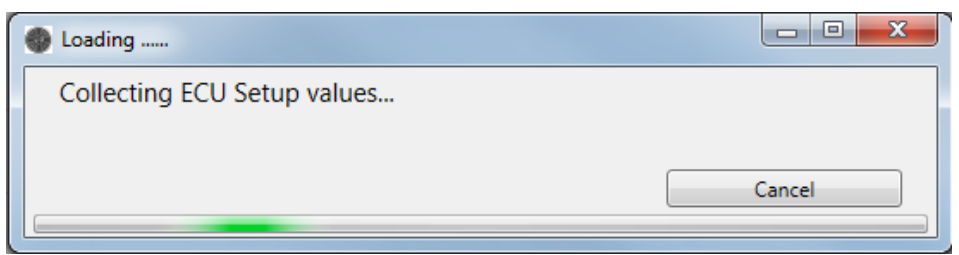

After collection is done, select the ECU software file using the Browse button.

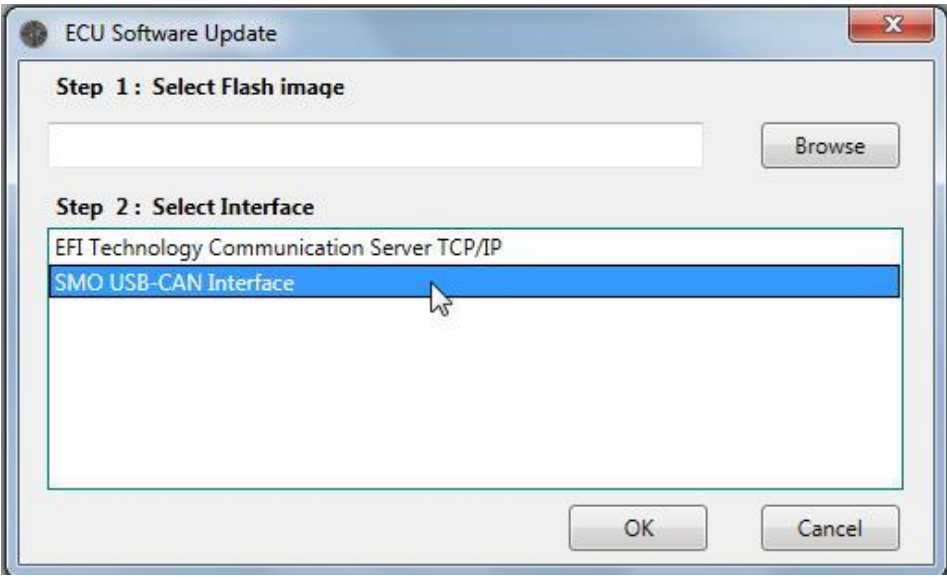

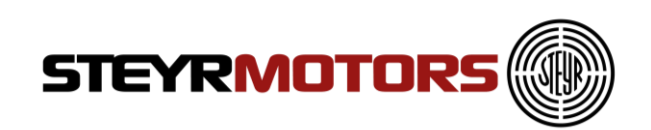

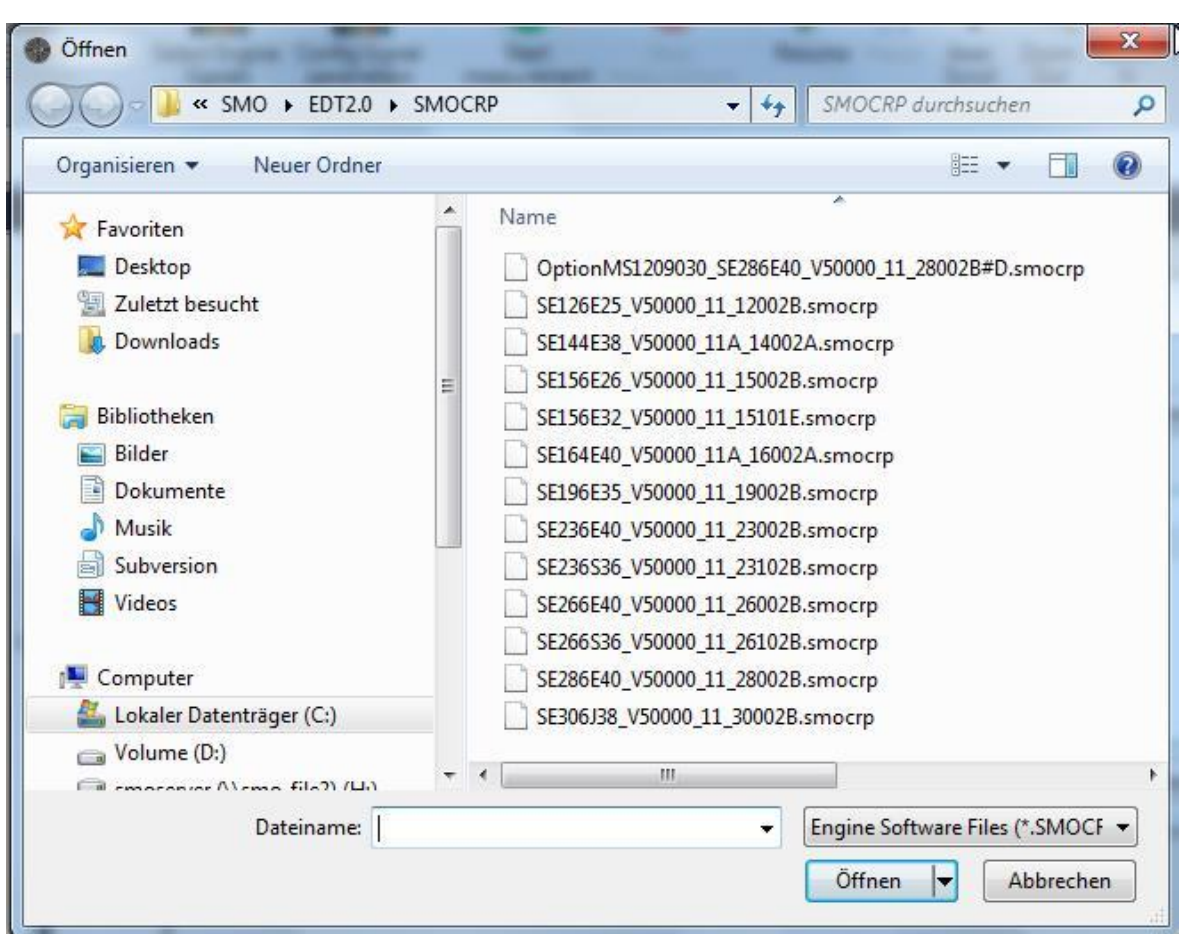

Select the interface to be used to program the ECU from the list displayed.

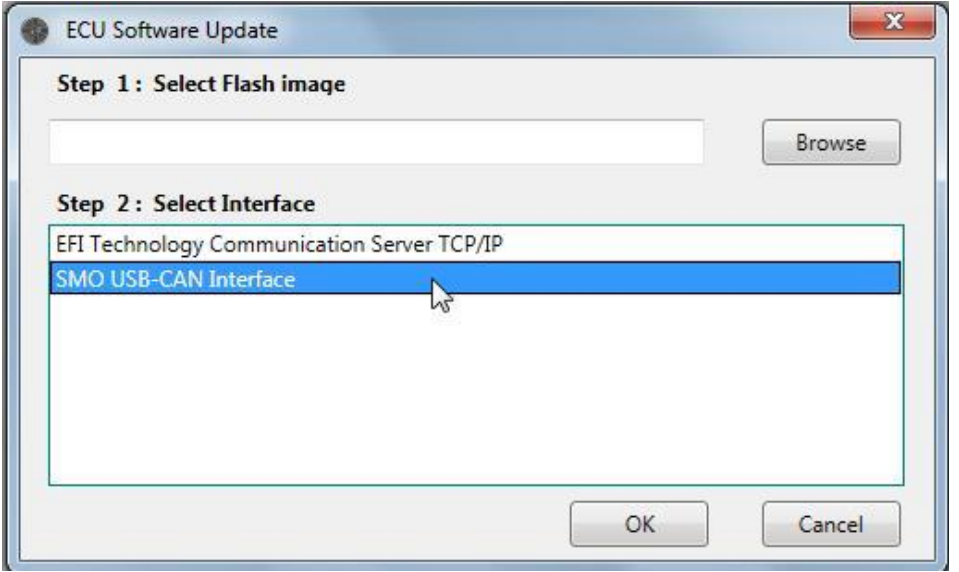

Press Ok. After selection of a valid Flash image file and an interface. If a valid file or interface is not selected the below message is shown. Press Ok and try again.

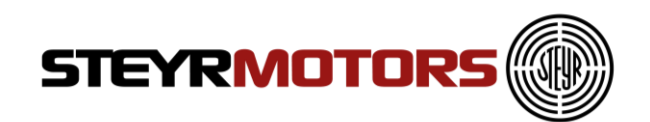

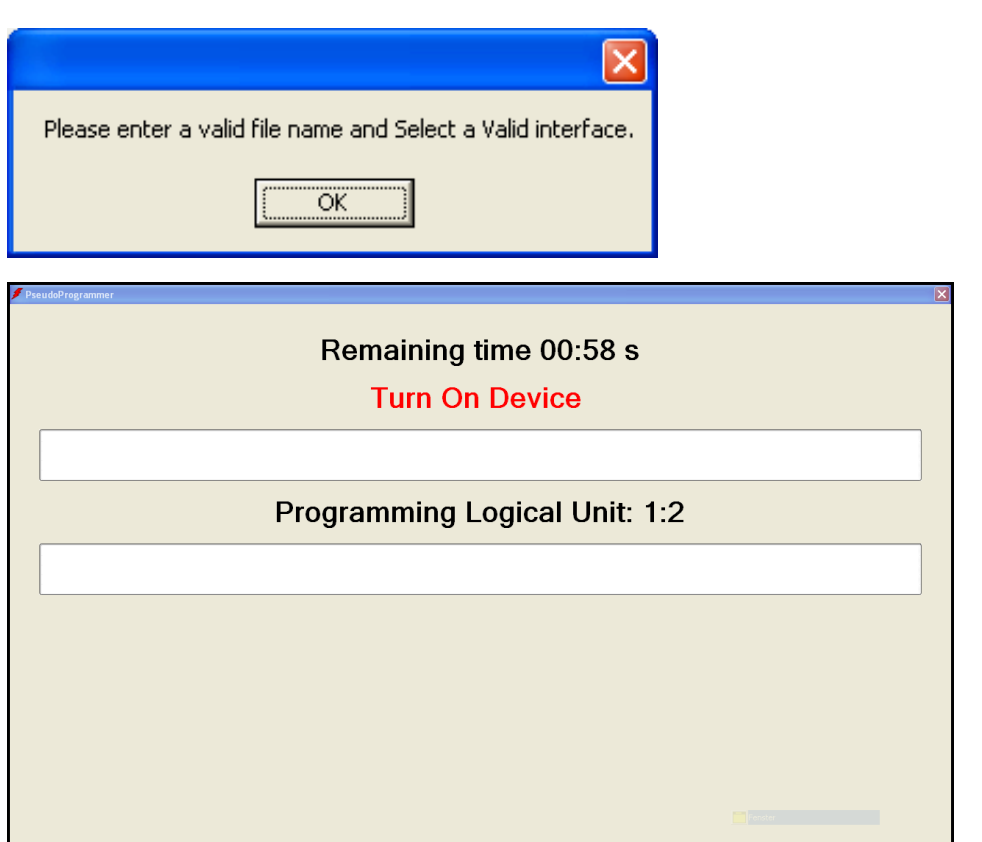

Turn Ignition Off and On again for starting the update.

When the flash setup was done the EDT loads all ECU Setup data.

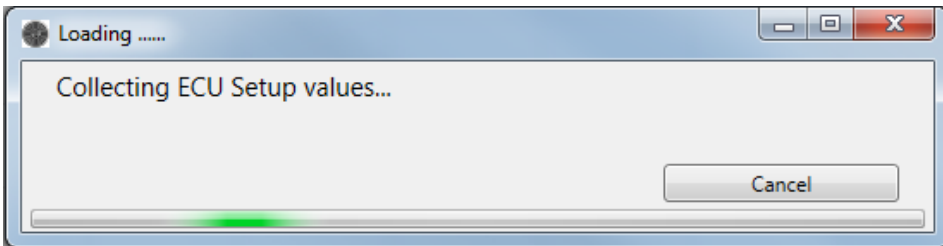

When the collection is finished the EDT asks whether to transfer the ECU setup data from previous version to current ECU software version. Press "Transfer Data" then.

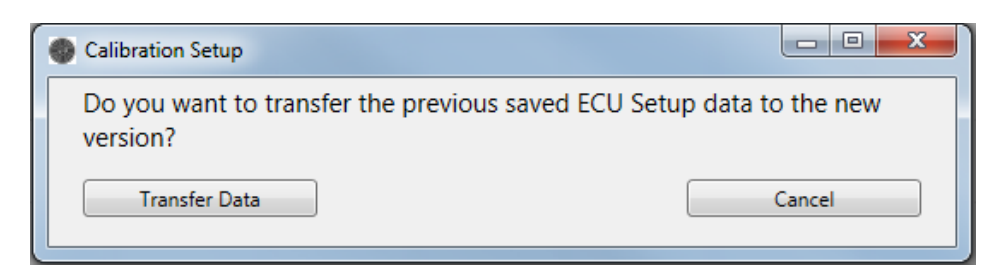

The EDT transfers the data then.

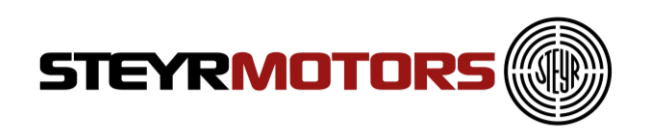

When transfering is done the EDT advises you to turn the ignition off and on again to save the data.

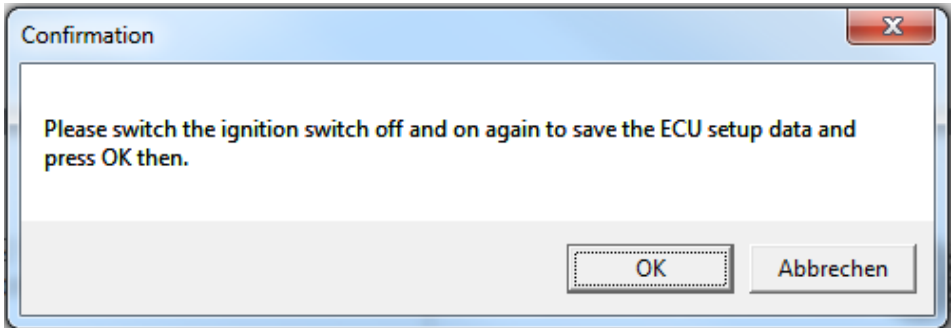

If the collected ECU setup data is equal with the previous written one, a pop up will show that the data was saved successfully.

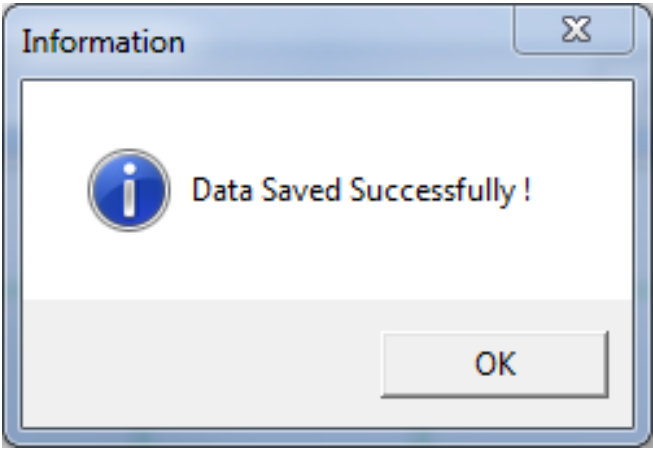

### <span id="page-26-0"></span>**Import Engine Descriptor File**

To use other available files on your Computer (sent by mail), you can use the import function to import a file to the SMO program folder. Press the "Import Engine Descriptor File" menu item and choose a valid SMOEDF file. After the successful import, you will find this file in the SMO program folder.

If the import was not successful, this file is already in the folder.

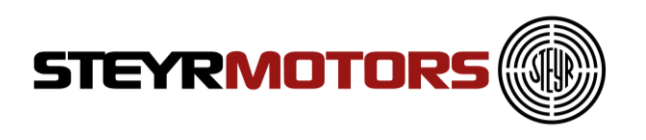

## <span id="page-27-0"></span>**Import Engine Binary File (Engine Software)**

To use other available files on your Computer (sent by mail), you can use the import function to import a file to the SMO program folder. Press the "Import Engine Binary File" menu item and choose a valid SMOCRP file (for M1 - CU3) or SMOHDP (for M1 - CU4) file.

After the successful import, you will find this file in the SMO program folder.

If the import was not successful, this file is already in the folder.

### <span id="page-27-1"></span>**Exit**

Exits the EDT 2.0 application To Exit click Application Menu  $\rightarrow$  Exit.

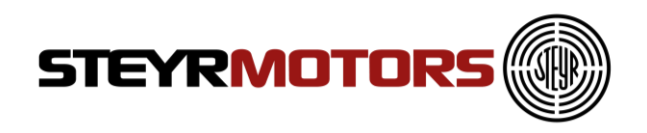

## <span id="page-28-0"></span>**Connect**

1. Connect the plug (1) from the Diagnostic Tool Set (2201878-0) to the diagnostic plug X2.

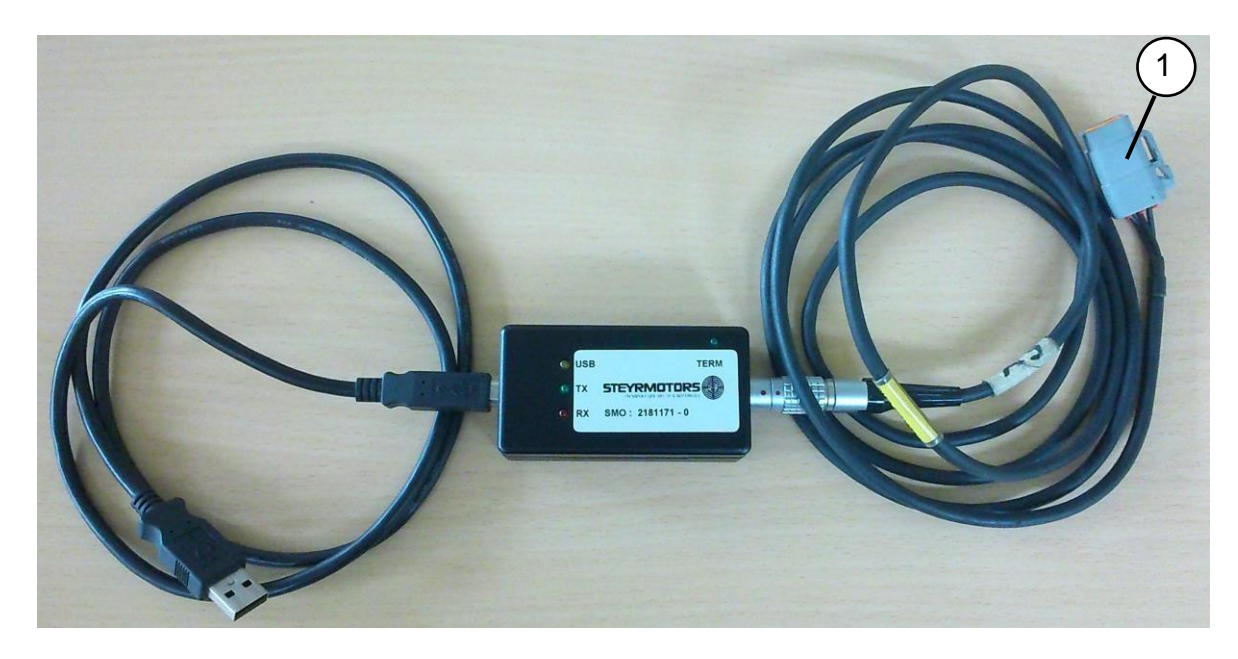

For Marine engines connect to plug X2 (2) on the front side of the E-box (see example):

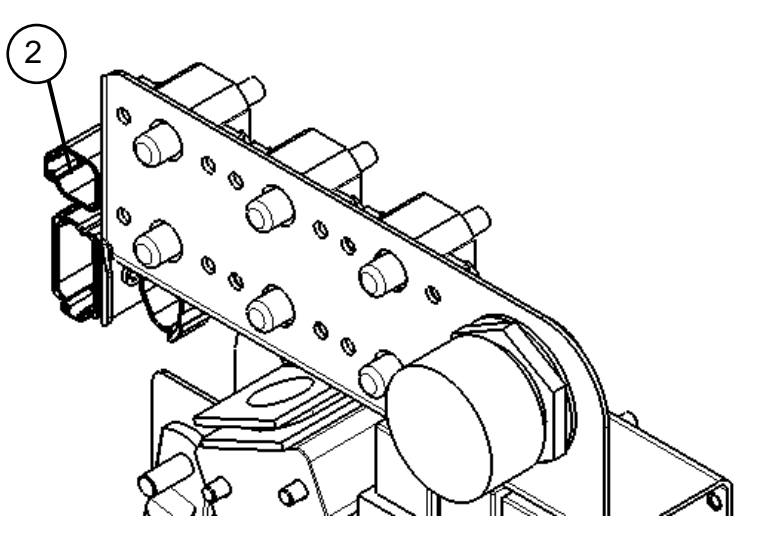

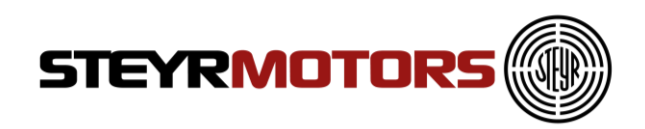

- 2. USB connection to the PC (yellow)
	- Wait, until there is a connection
	- USB illuminated yellow
	- Driver installed correctly

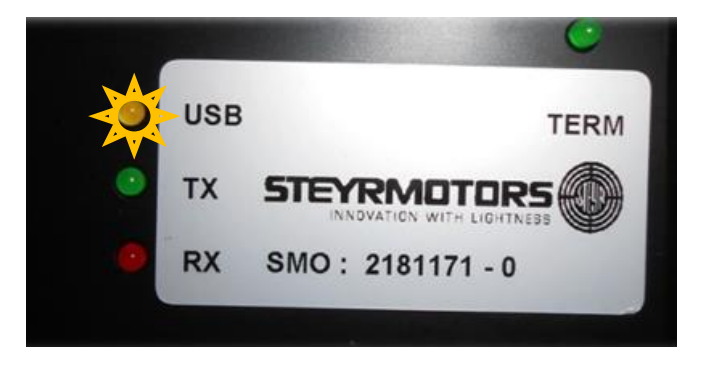

- 3. No USB-Driver installed (green and red)
	- Wait, until there is a connection
	- TX and RX illuminated green and red
	- Driver installed not correctly
	- Reinstall the driver manually (on the current USB-Port)

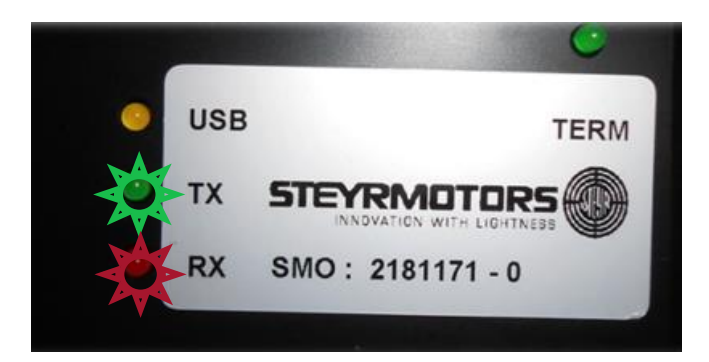

- 4. Turn ignition on
- 5. Connect (see Page [31\)](#page-30-0)

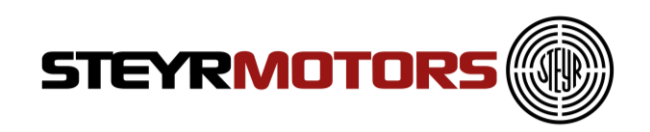

## <span id="page-30-0"></span>**Auto Connect**

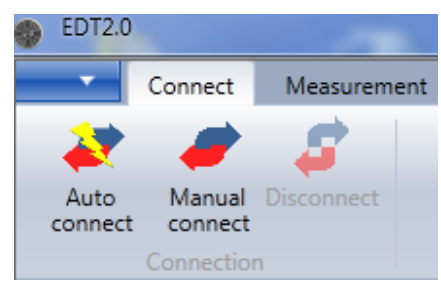

Connects to ECU automatically. Go to Connection Menu → Auto Connect.

If no CAN connection displays an error message – Connection Failure: No CAN interface detected

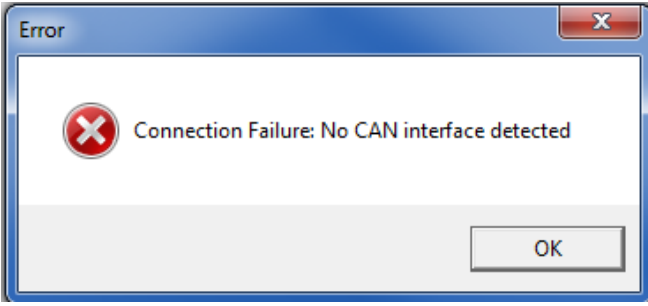

CAN is connected, but ECU is not connected or no Power supply to ECU displays an error message – "Connected Failure: No ECU Detected"

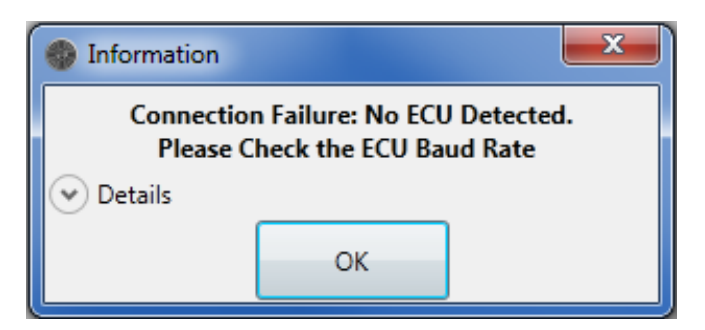

CAN is connected, but Engine Descriptor File (SMOEDF) is missing. Refer to "Check for Engine Descriptor Updates" (see [Check for Engine Descriptor](#page-62-3)  [Updates\)](#page-62-3)

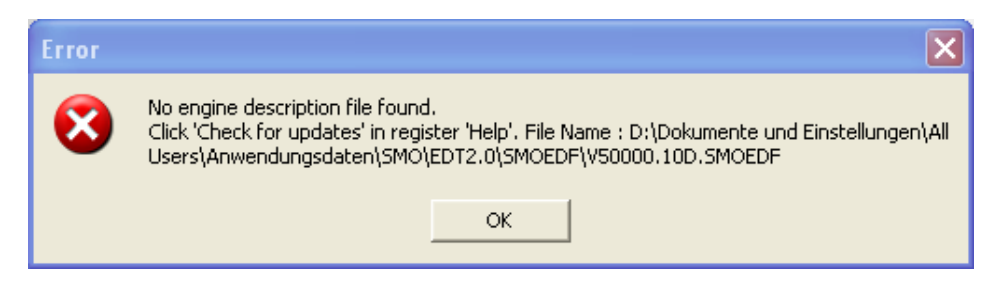

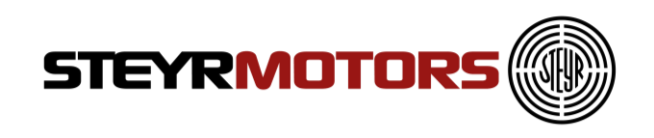

### <span id="page-31-0"></span>**Manual Connect**

Go to Connection Menu  $\rightarrow$  Manual Connect.

Display Open window and Prompt to select file .SMOEDF.

Connects to ECU automatically after selection of the right .SMOEDF-file If no CAN connection, displays an error message – "Connection Failure: No CAN interface detected"

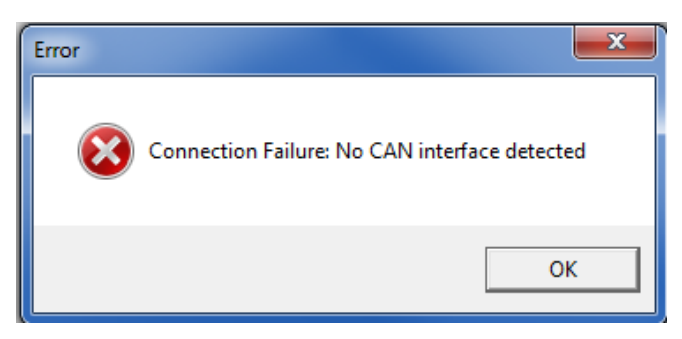

CAN is connected, but ECU is not connected or no Power supply to ECU displays an error message – "Connected Failure: No ECU Detected"

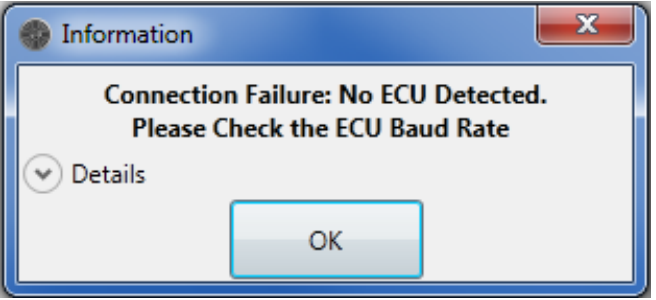

CAN device and ECU connected but ECU is invalid or not responding as expected, displays an error message – "Connection Failure: ECU is not compatible with the application EDT"

Please check that you have loaded the correct SMOEDF-file. Loading an incorrect SMOEDF-file will result false measurement values.

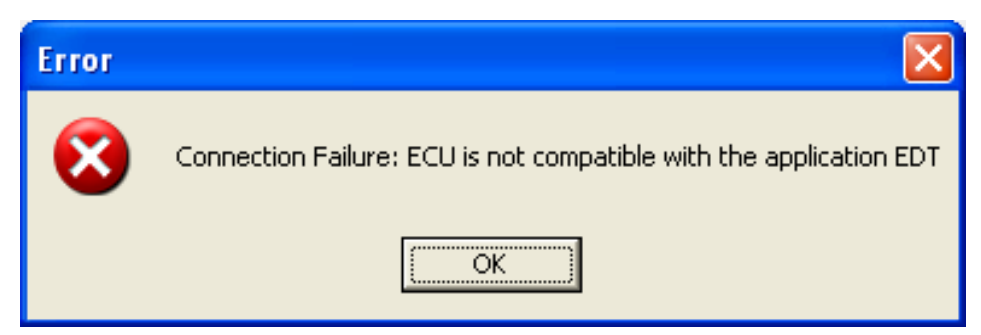

Display message on successful connection to EDT– ECU detected, connection successful

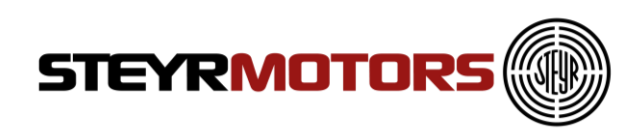

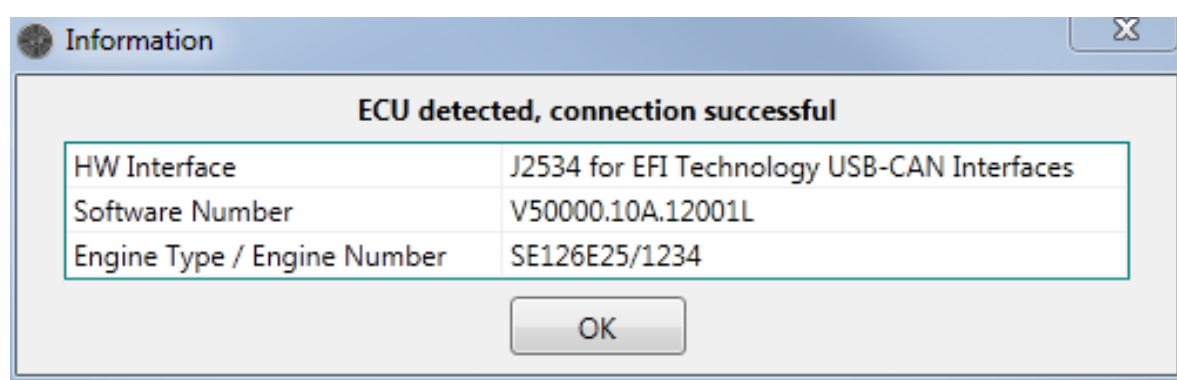

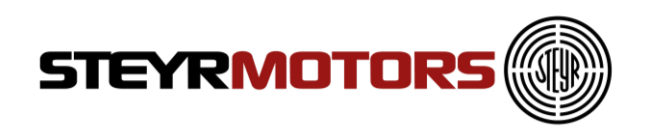

## <span id="page-33-0"></span>**Manual GPS config**

The setting of the GPS-System depends on which GPS-System is in use. Use the following configuration for the "SMO velocity transceiver for EDT2.0" PNo.: 2181338-0

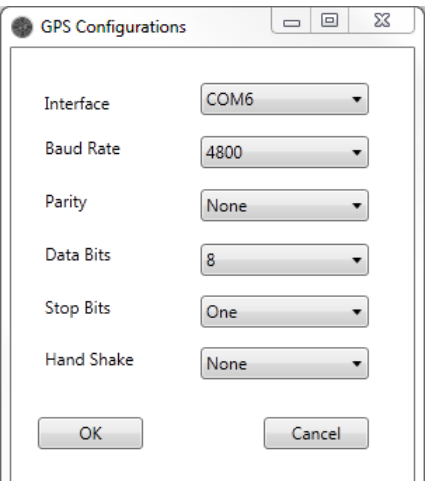

Find the used COM Port in the Device Manager: Control Panel  $\rightarrow$  Device Manager

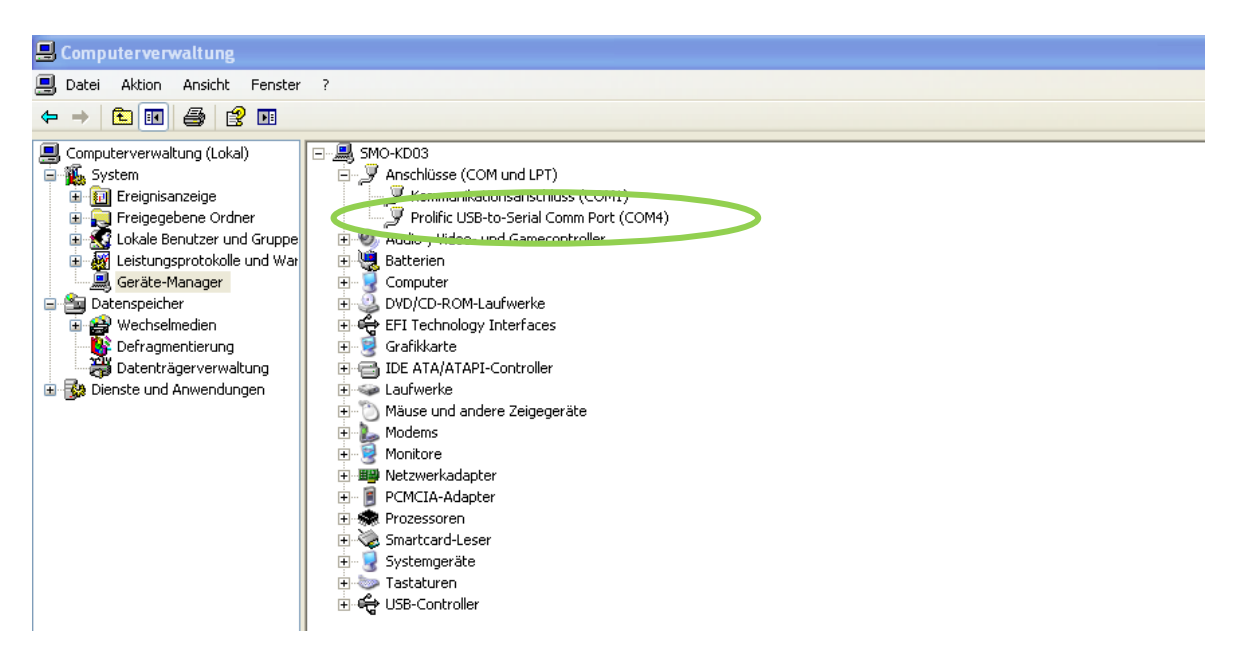

 $\overline{\phantom{0}}$ 

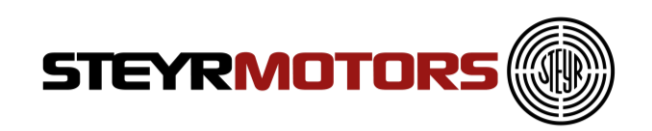

#### Look if the connection was successful:

Status Information Unable to Connect to GPS using Default connection. Please connect Manually. Connecting...... Information: There might be a new version of EDT application available. Please check at Steyr Motor's Homepage. Successfully Connected to SMO USB-CAN Interface Successfully connected to GPS.

If the following message appears, check if any other program is using the GPS **Device** 

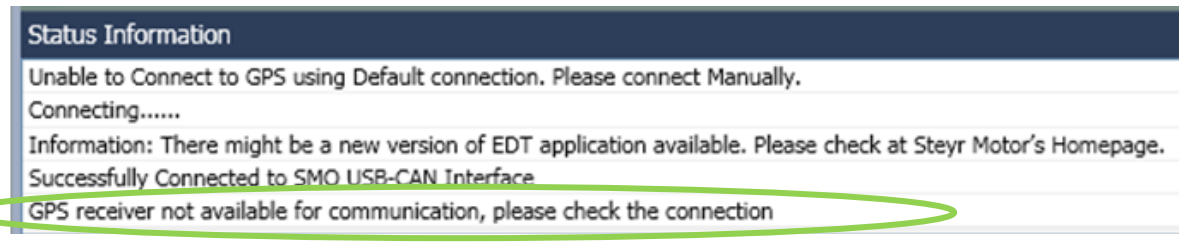

To see the current GPS information you can choose the desired signals in the Select Engine Signals dialog in GPS Section.

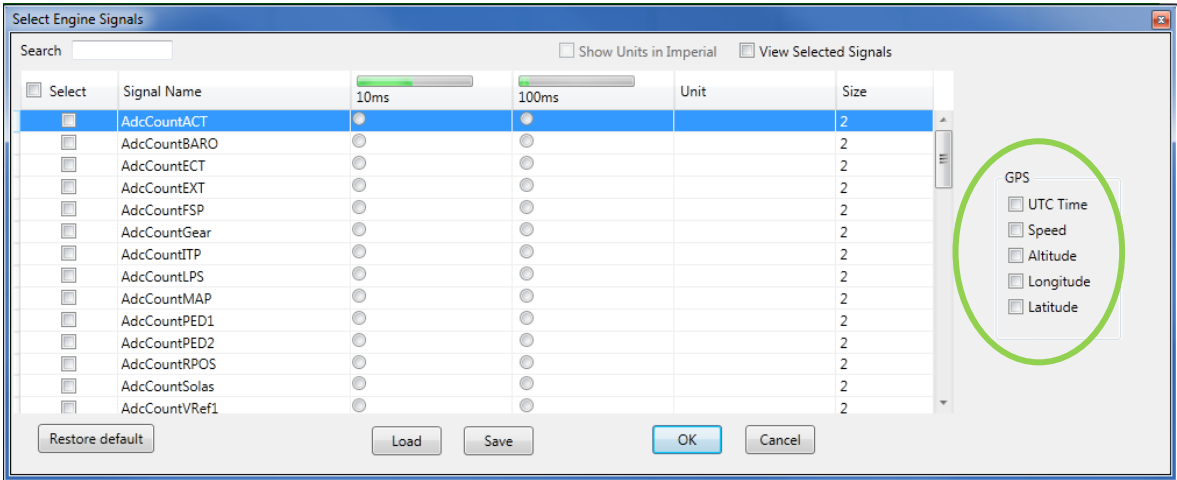

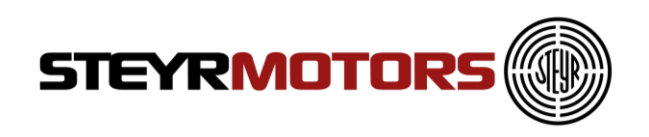

## <span id="page-35-0"></span>**Export GPS**

GPS-Data can be exported by using the "Export GPX/KML" button.

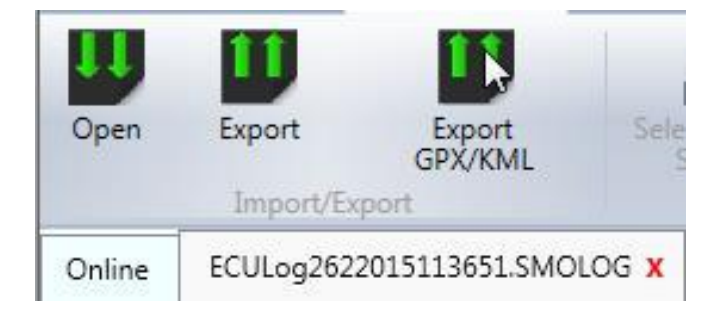

Select either "GPS Export File" or "KML file" to store the GPS data in ".gpx" or ".kml" format.

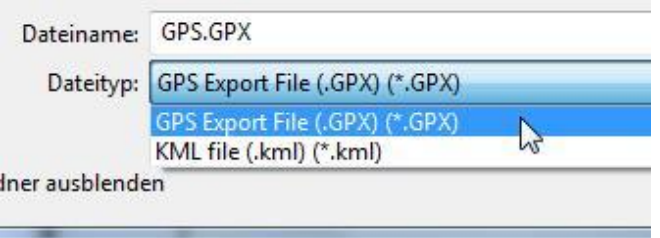

The stored GPX-File can be opened with Microsoft Excel.

The stored KML-File can be uploaded to e.g. Google Maps for route tracking.

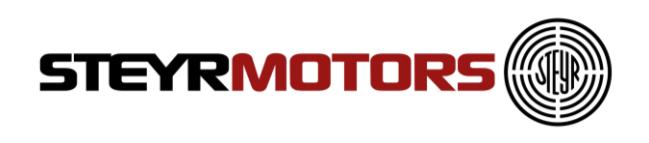

## <span id="page-36-0"></span>**Open (multiple tabs)**

To open and load a stored log file for analysis, follow the steps: Click Open button - Displays Open window and prompt to select file .SMOLOG

On selection of .SMOLOG file, displays the stored Measurements. Go to Measurement Menu  $\rightarrow$  Open.

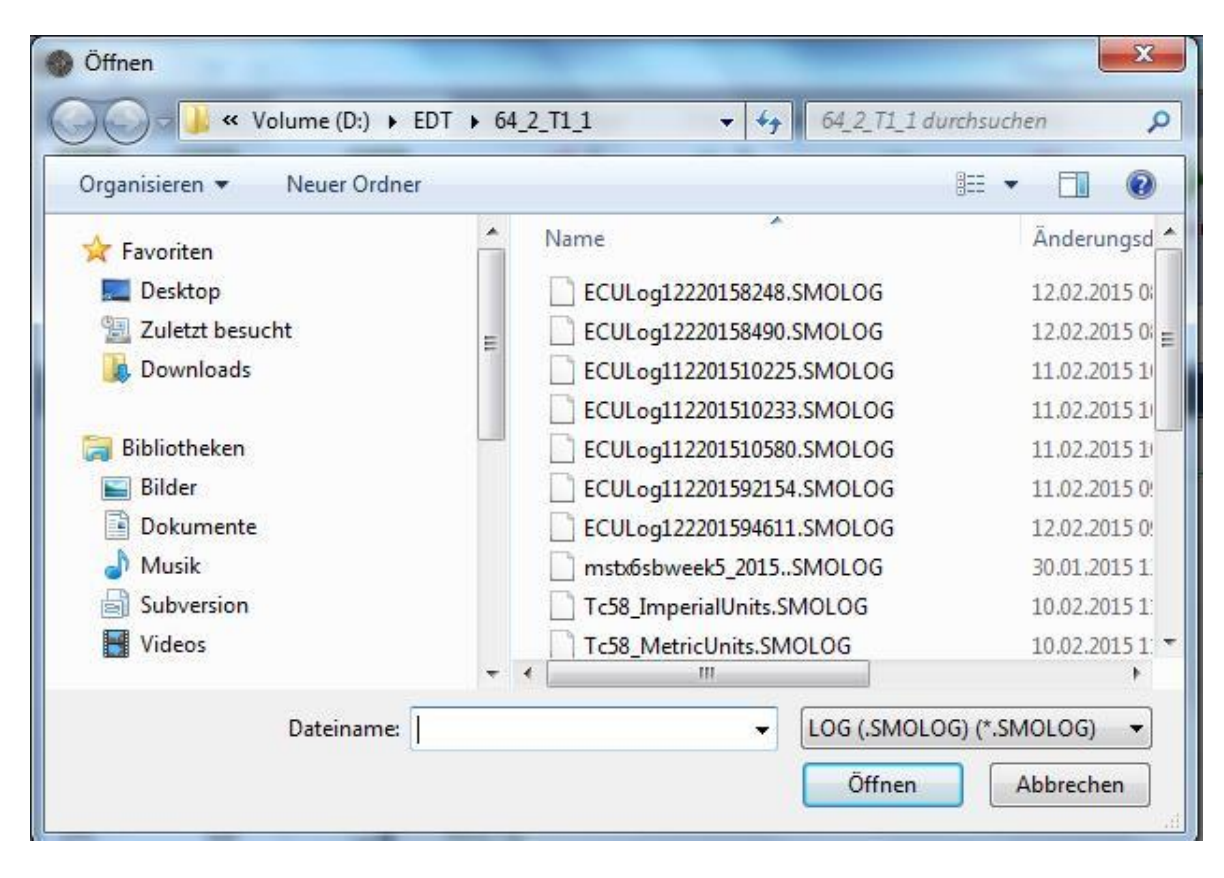

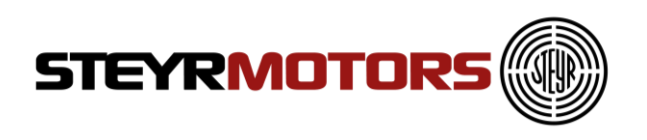

### <span id="page-37-0"></span>**Select Engine Signals**

To open Display Select Engine Signal window click on the "Select Engine Signals" button. Required signals can be selected for measurement. Also the frequency for each signal measurement can also be selected.

Go to Measurement Menu  $\rightarrow$  Select Engine Signals.

You can add additional parameters, which are shown in the Measurement screen. **Note:** stop adding parameters if the green scale is full.  $\sim$  $\sim$ 

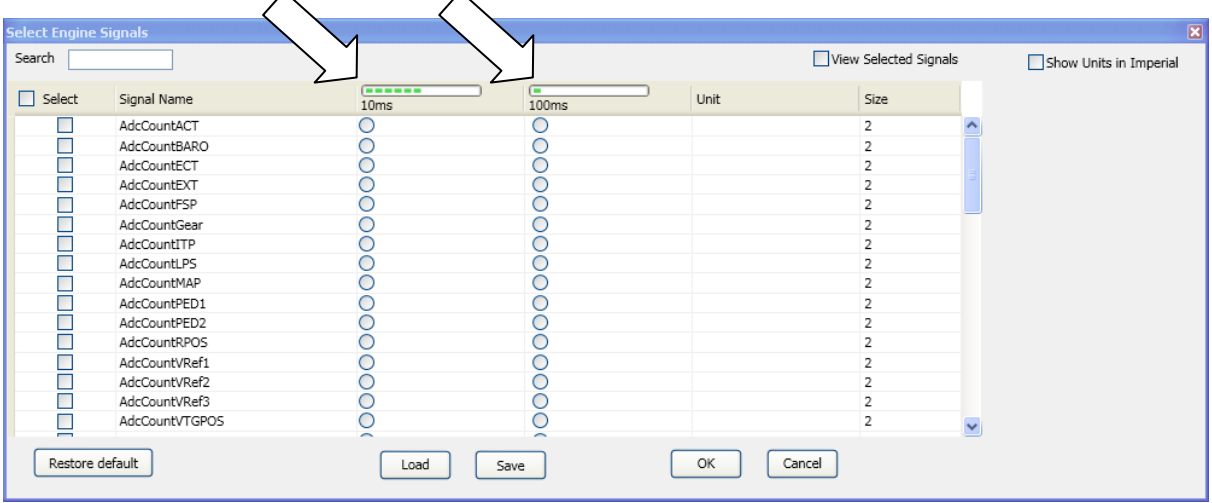

Restore to the default parameter selection with the "Restore default" button.

Save / Load your own configuration of the selected parameters.

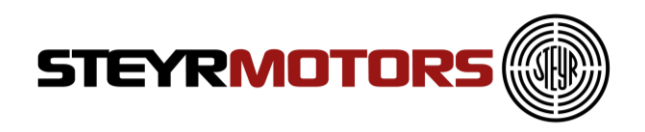

#### <span id="page-38-0"></span>**Measurement signals**

Following Measurement Signals are available for diagnostic of **Marine engines**:

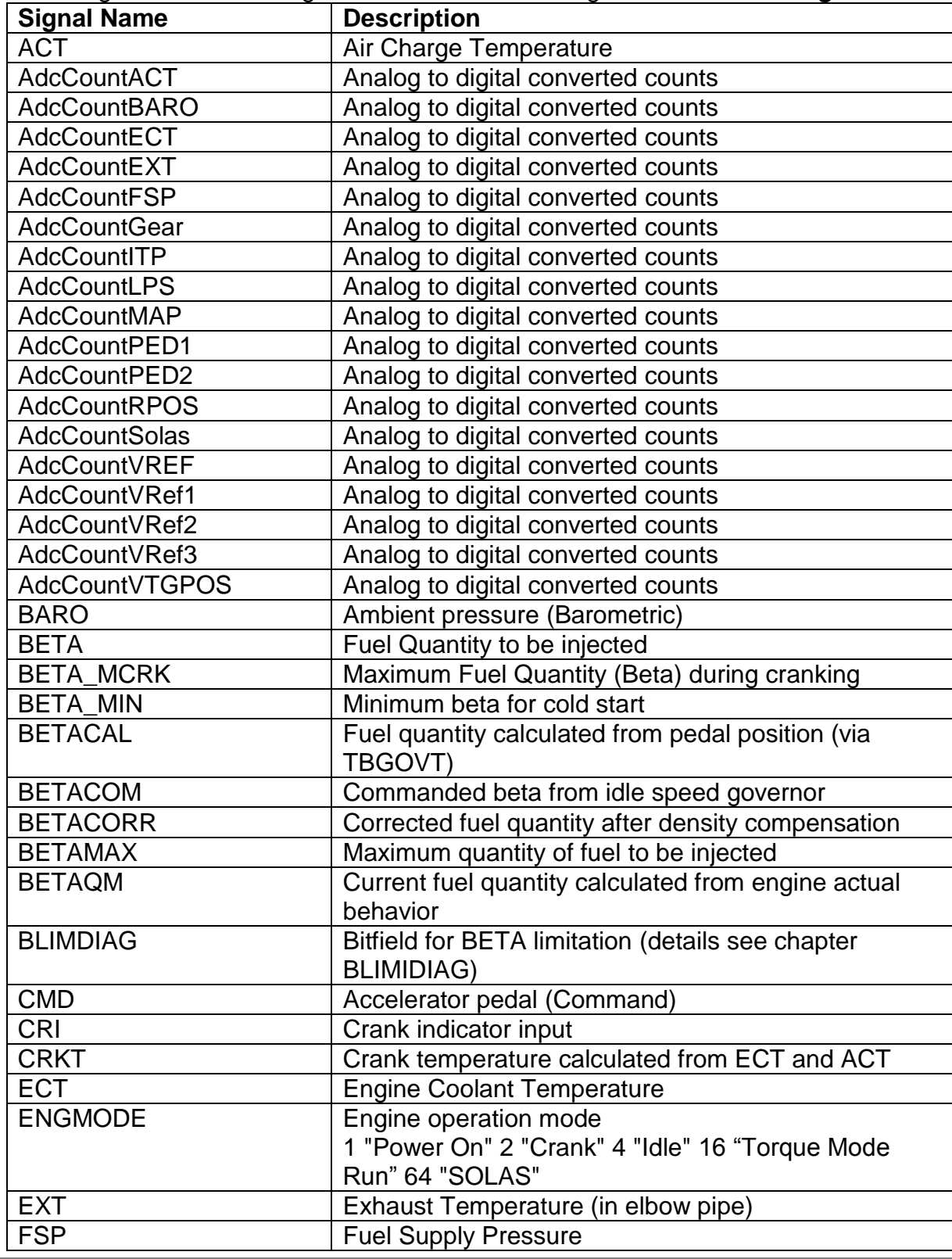

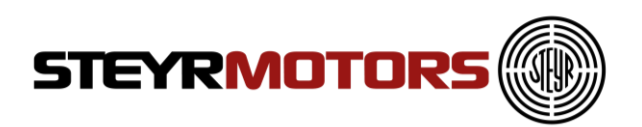

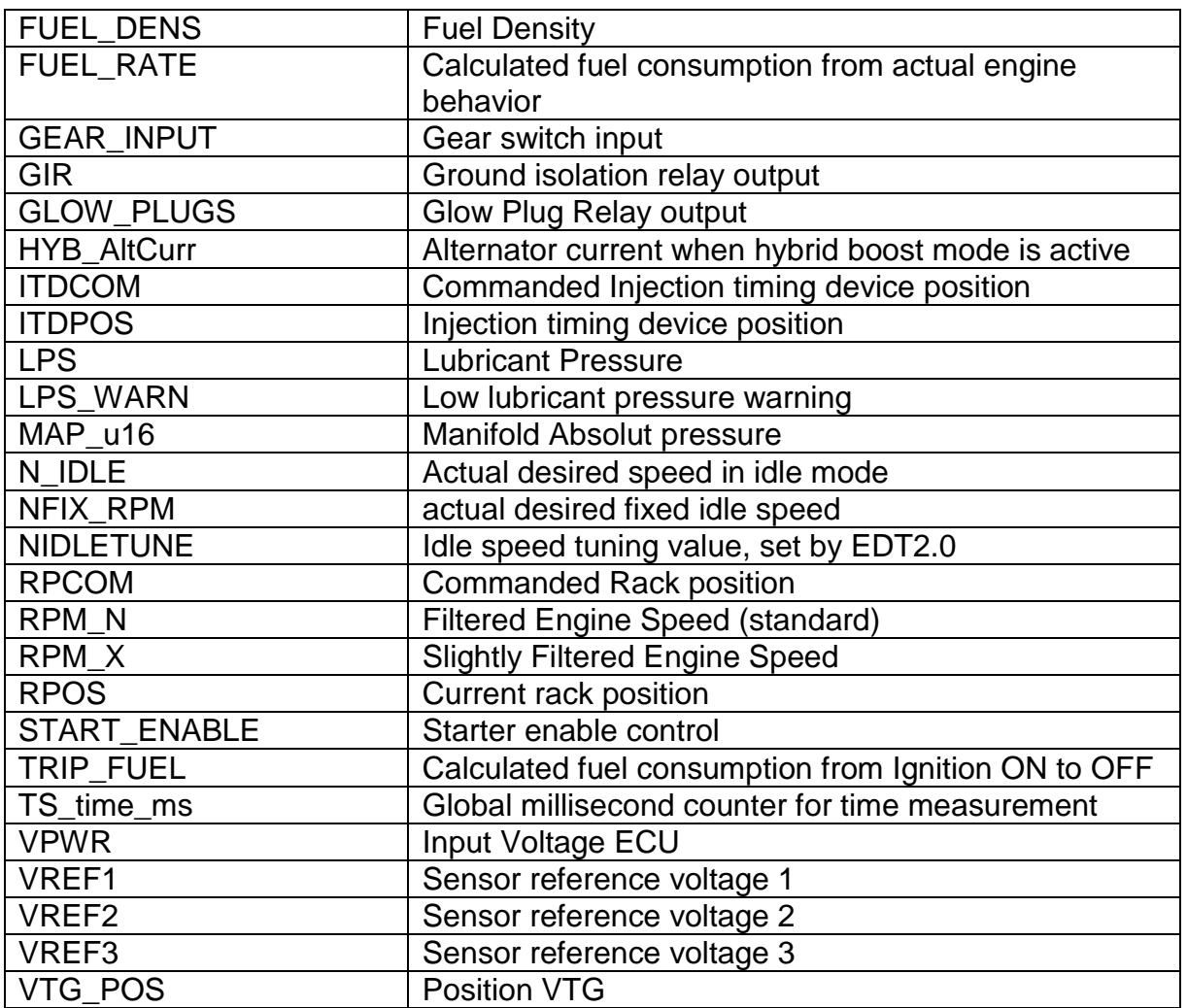

Following Measurement Signals are available for diagnostic of **Hybrid Clutch Control Unit (HCCU):**

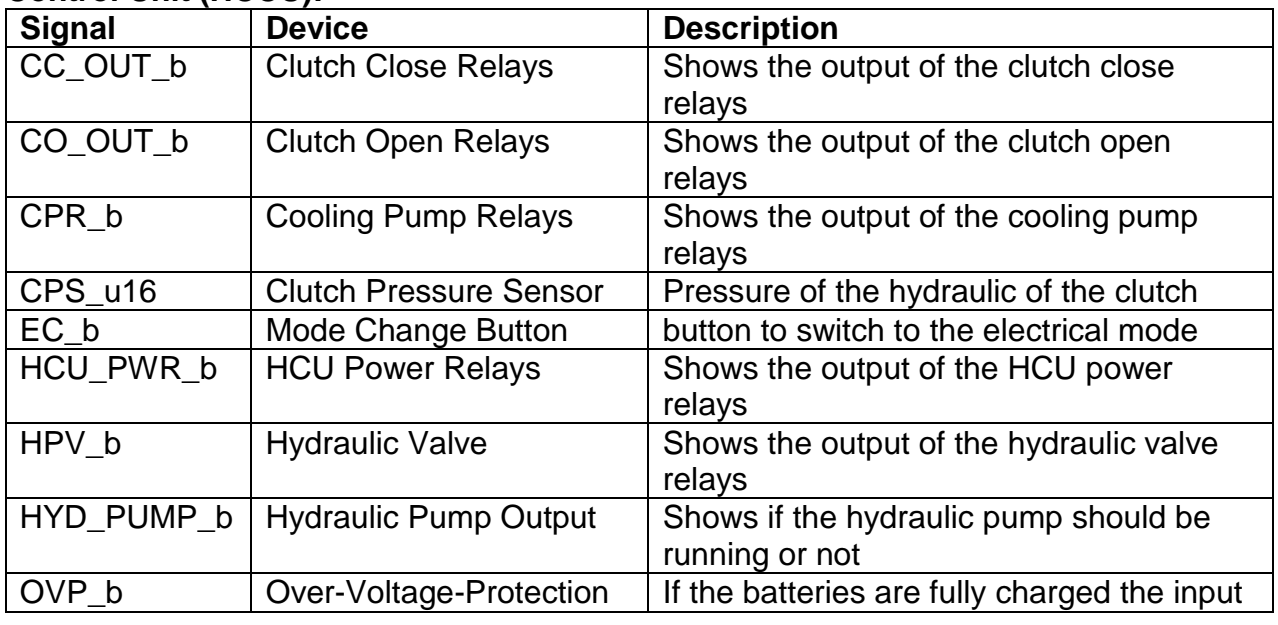

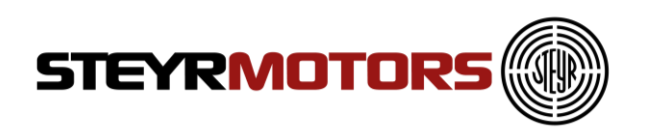

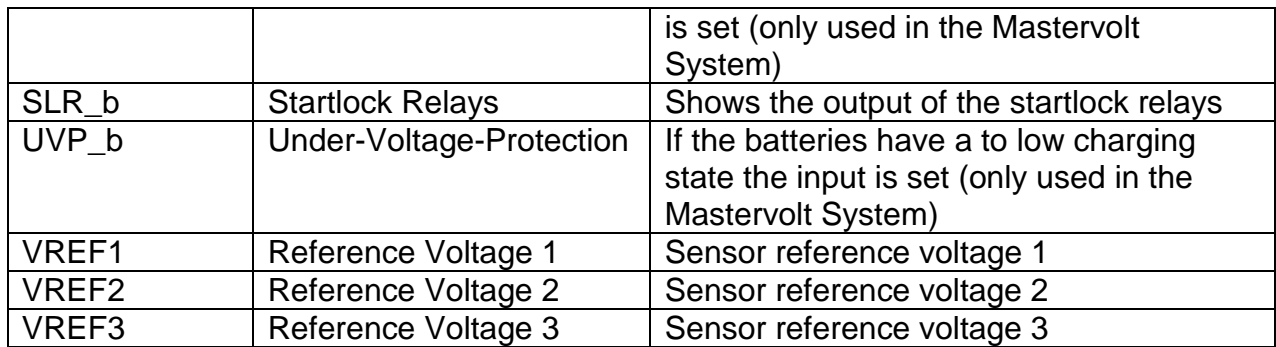

Following Measurement Signals are available for diagnostic of **vehicles**:

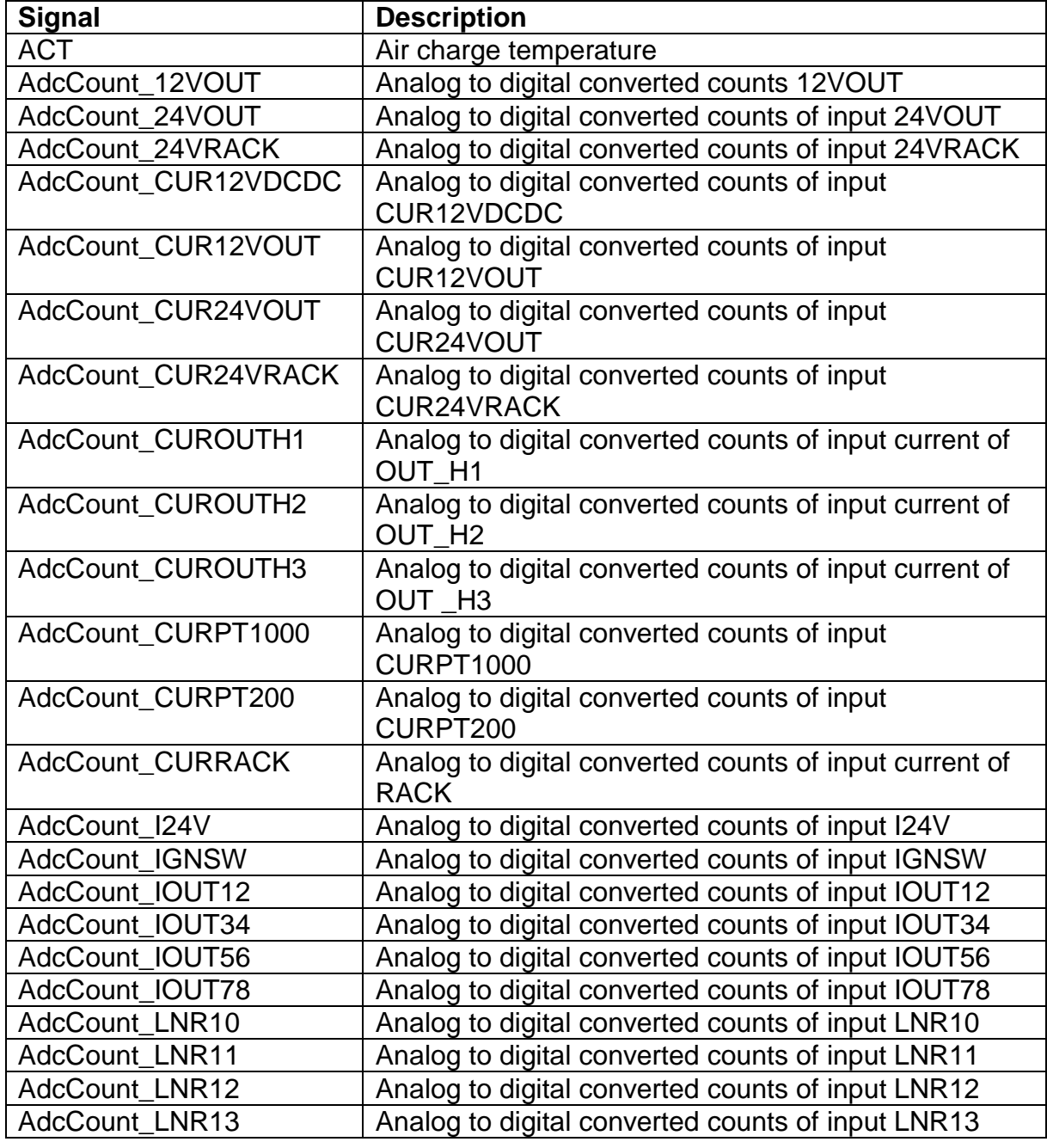

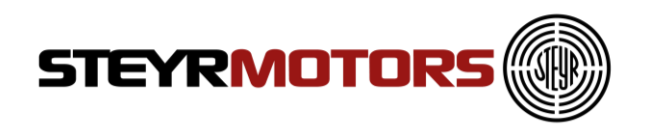

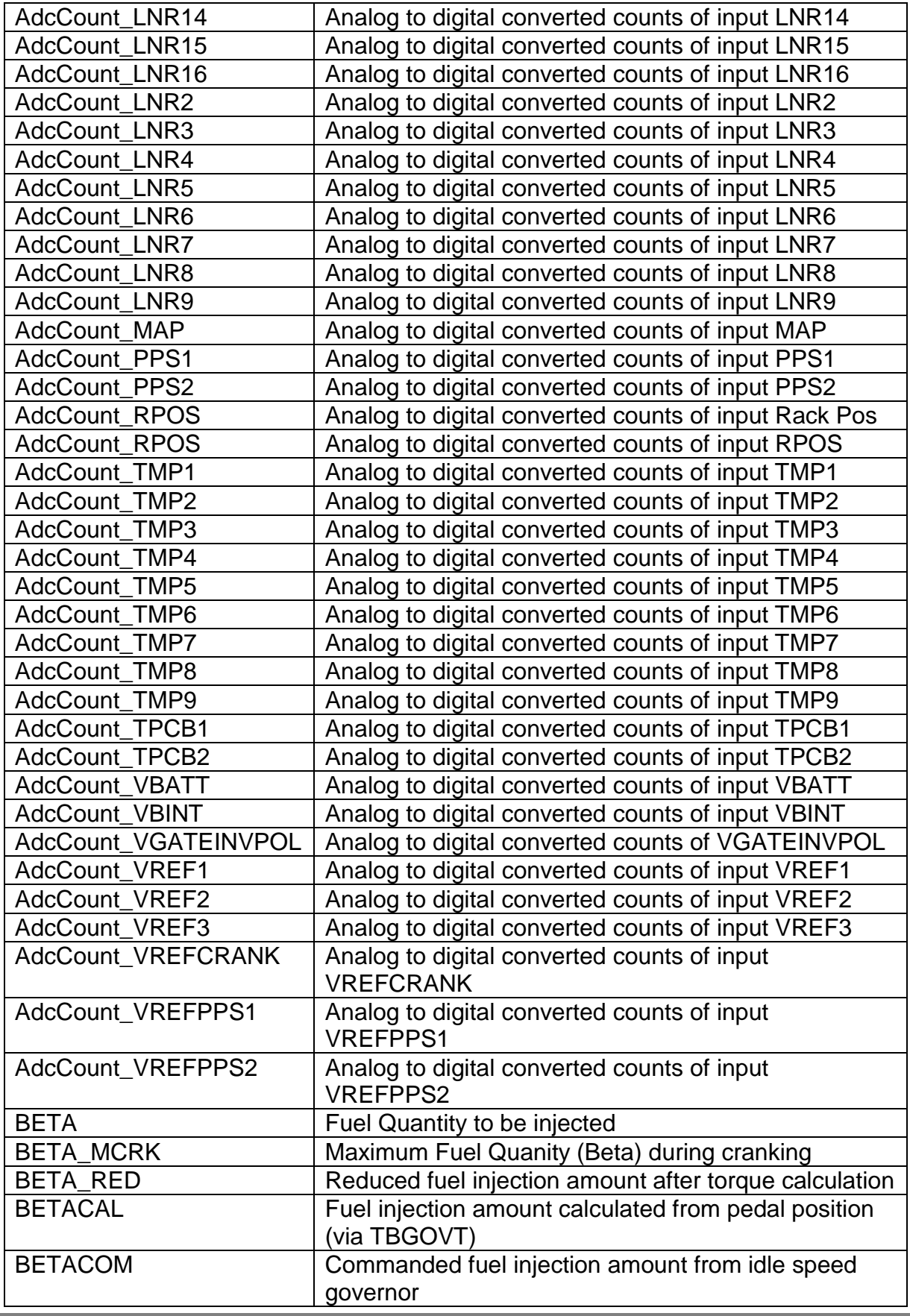

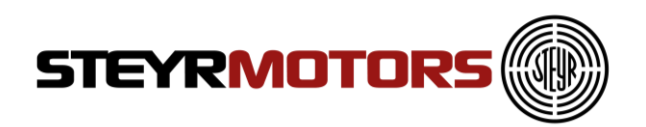

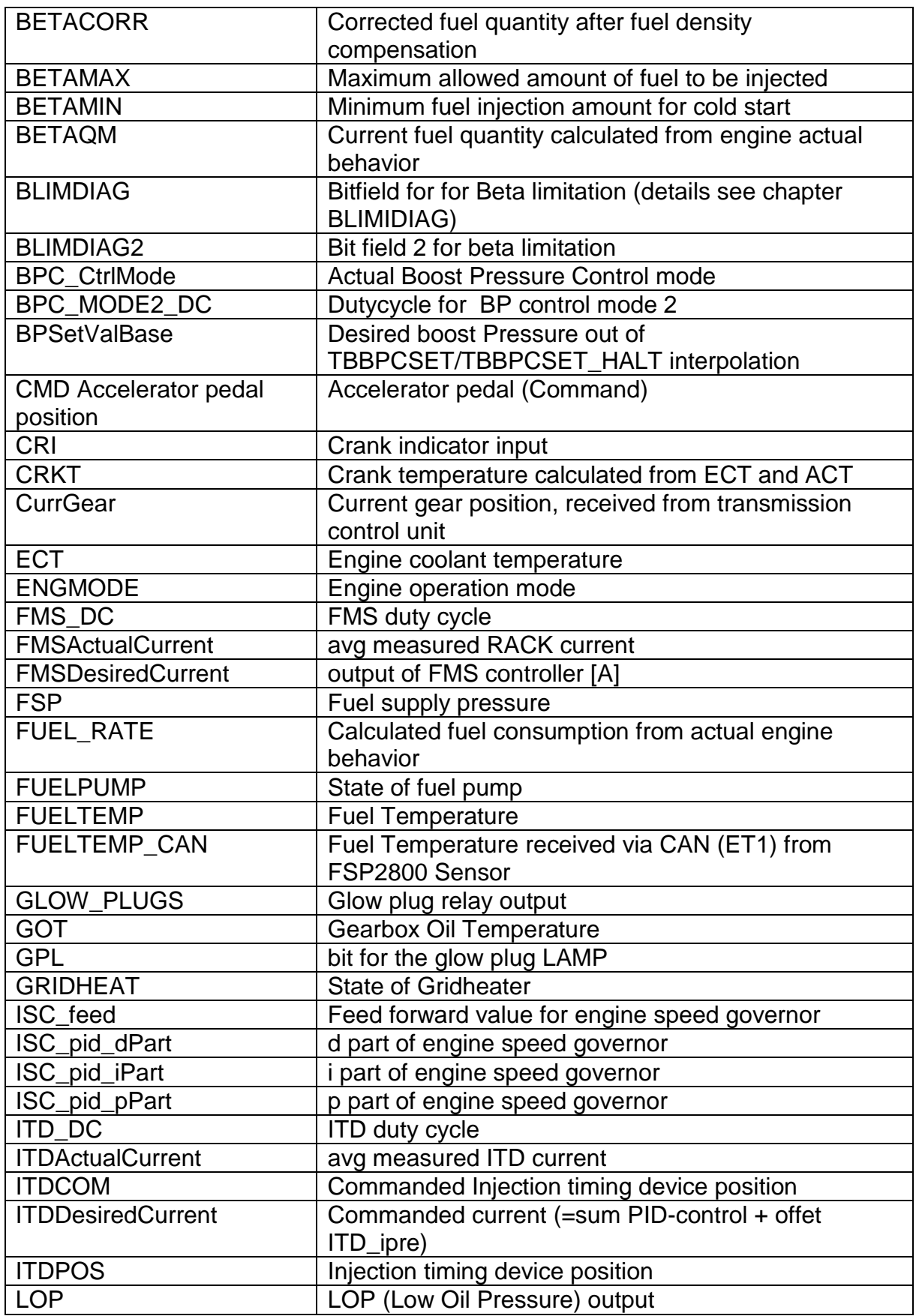

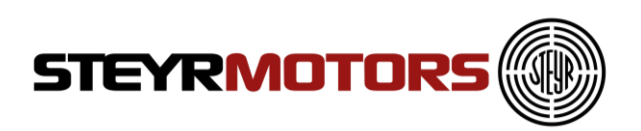

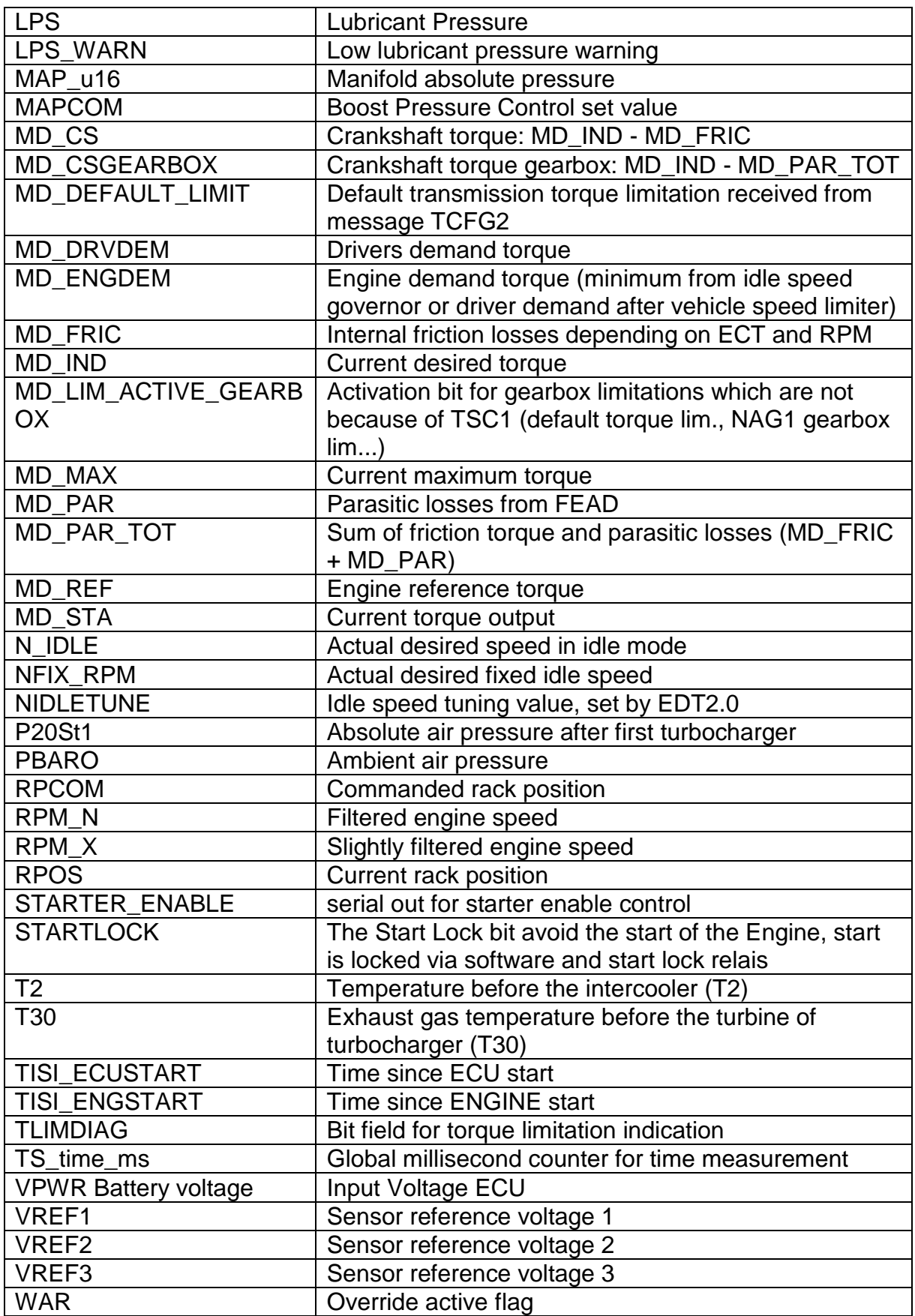

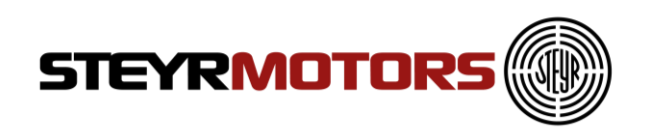

A tooltip appears when you drop the mouse to a signal. It will show you a description of the selected signal.

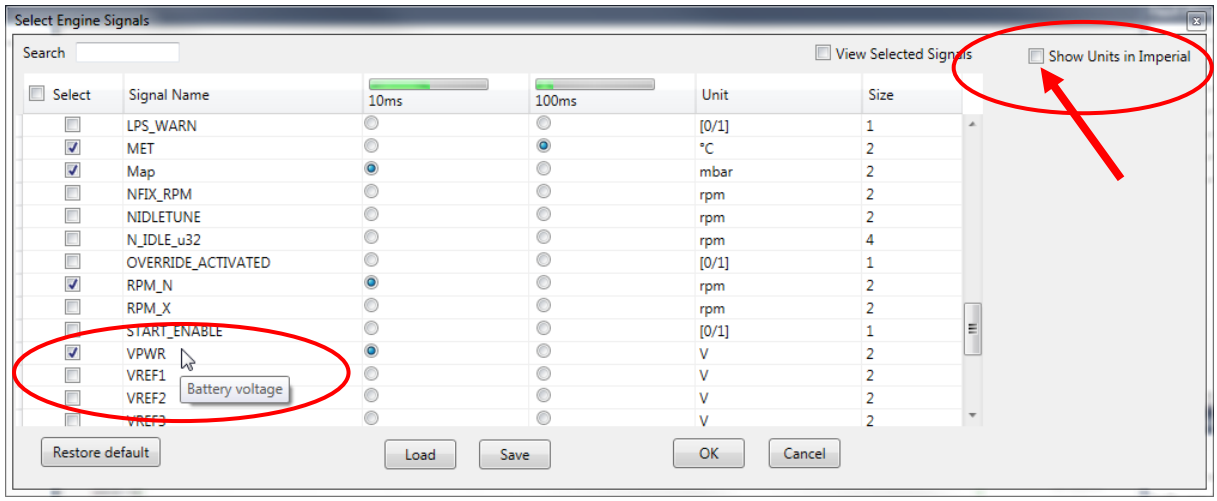

Select the check box "Show Units in Imperial" (see arrow) to switch from Metric to Imperial Units.

## <span id="page-44-0"></span>**Config Signal Parameters**

To open Display Select Engine Signal window click on the "Configure Signal parameters" button. The display properties of each of the signal selected can be set. Go to Measurement Menu  $\rightarrow$  Configure Signal Parameters.

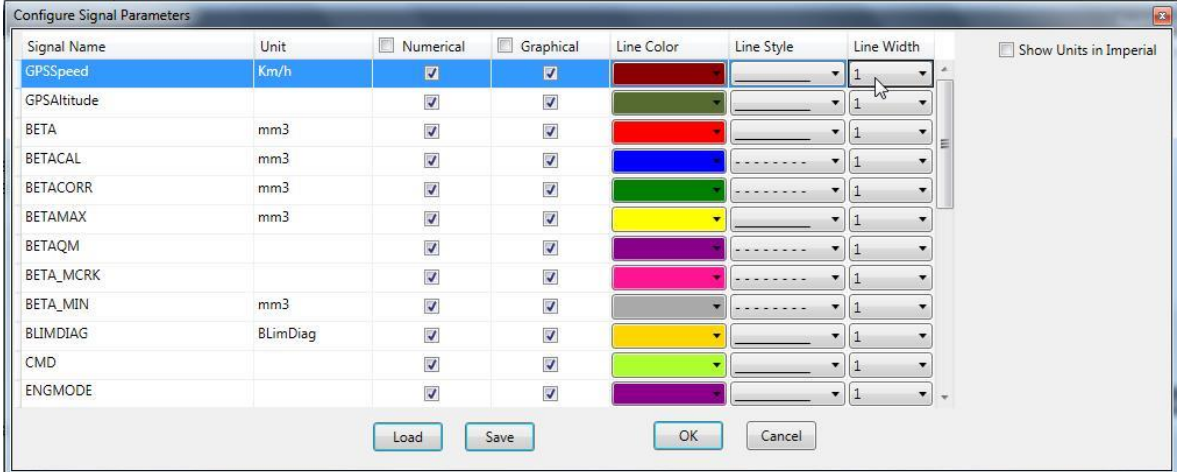

Numerical: is shown in "Measurement Screen (Numeric)"  $\rightarrow$  only numbers Graphical: is shown in "Measurement Screen (Graph) "

Select the check box "Show Units in Imperial" to switch from Metric to Imperial Units.

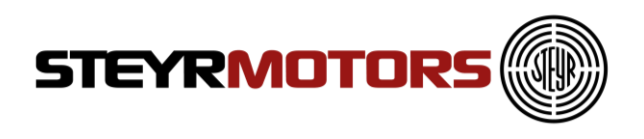

## <span id="page-45-0"></span>**Start Measurement (Shortcut F9)**

Measurement can be started by clicking on the "Start Measurement" button. The Measurement is started and the selected signals are shown in the Measurement window as per configuration.

Go to Measurement Menu  $\rightarrow$  Start Measurement.

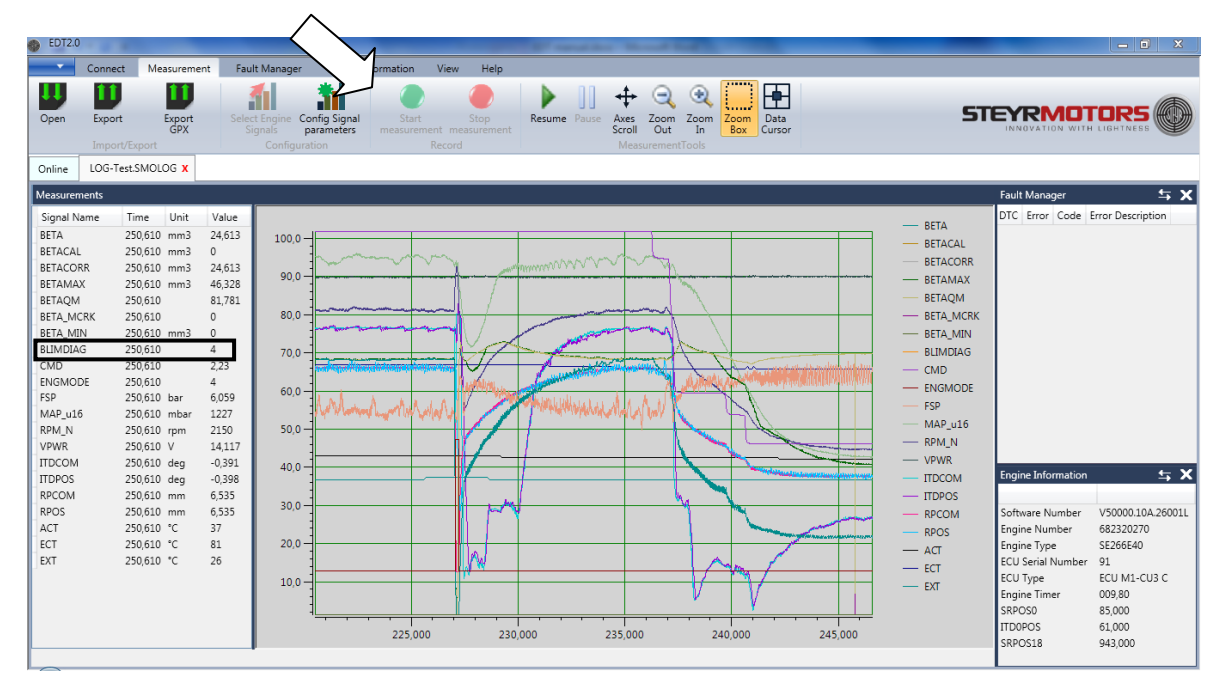

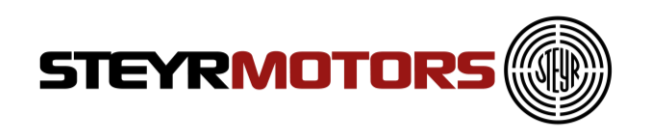

### <span id="page-46-0"></span>**BILMDIAG**

The BLIMDIAG object is built by bits called "BLD\*", an information, to catch the error causing circumstances (tables, function) to fix it.

#### **Example:**

- BLIMDIAG is 4096 4096 = T30 temperature limitation = BLDt30 (see picture)
- BLIMDIAG is 4168  $4168 = 4096 + 64 + 8 (4168 - 4096 = 72; 72-64=8; 8-8=0)$ Results must always be zero! 4096 = T30 temperature limitation = BLDt30  $64$  = engine coolant temperature too high = BLDect
	- 8 = insufficient lubricant pressure at present engine speed = BLDlps

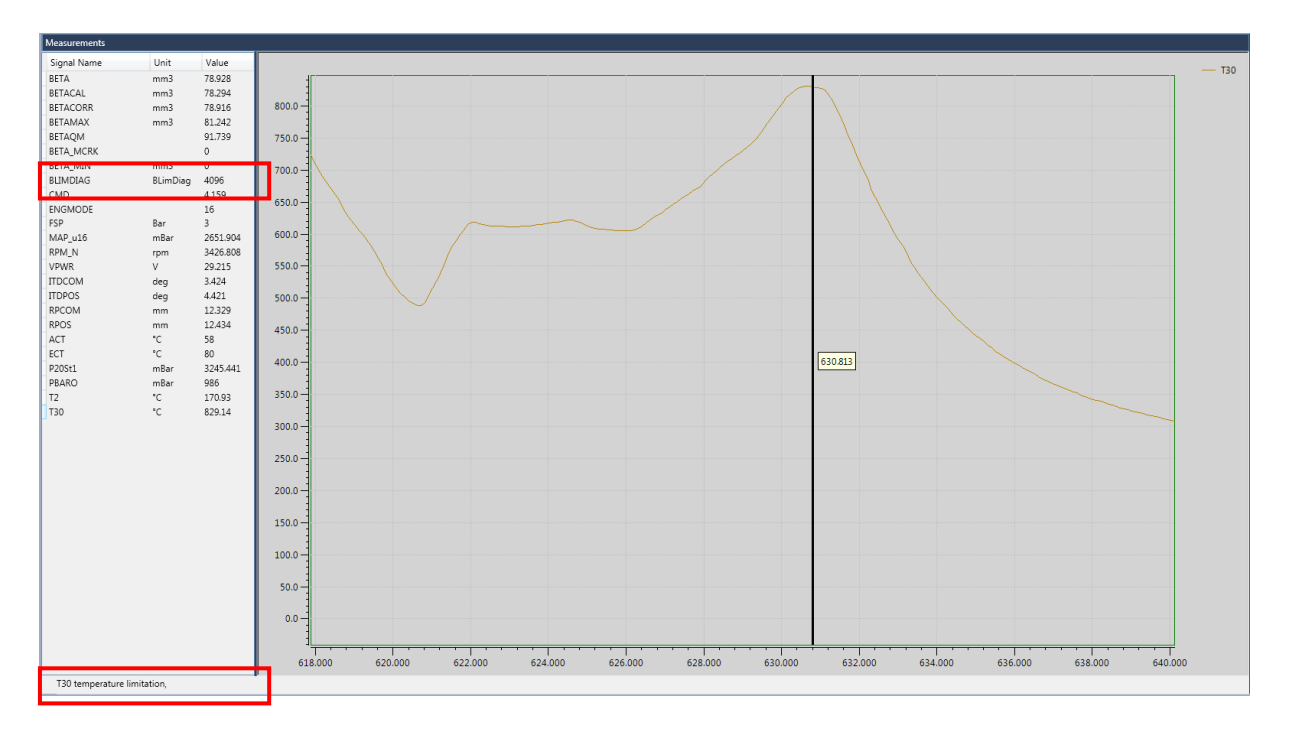

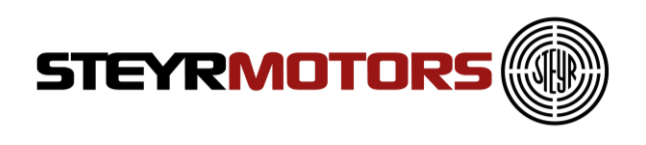

## <span id="page-47-0"></span>**Stop Measurement (Shortcut ESC)**

Measurement can be stopped by clicking on the "Stop Measurement" button. Upon measurement stoppage, the log file with the data of the measurement can be saved (.smolog –format). This log file is loaded on the measurement window for further analysis. The name of the log file is shown on the application title.

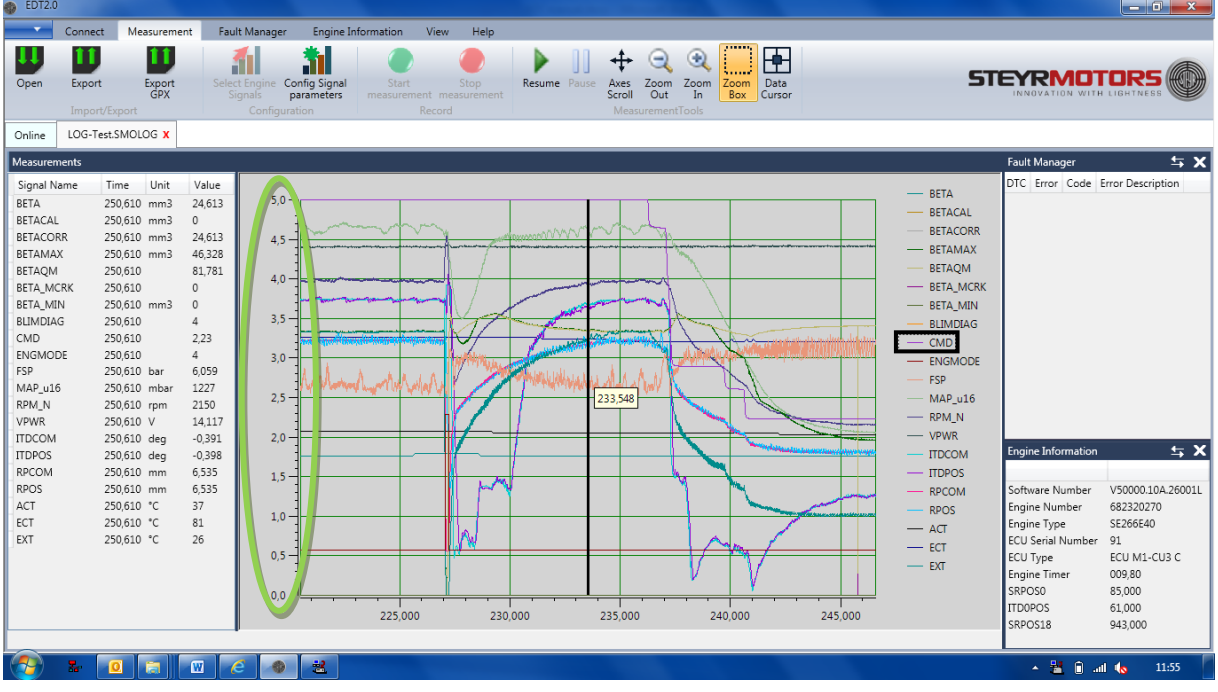

Go to Measurement Menu  $\rightarrow$  Stop Measurement.

Axis Scale:

The Scale of Y-Axis (Ordinate) is depending on the selected parameter (CMD).

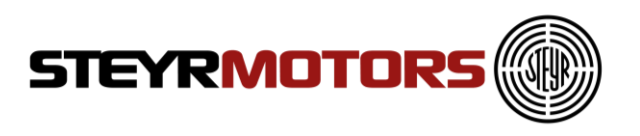

## <span id="page-48-0"></span>**Stop Measurement (Shortcut ESC)**

Measurement-Data can be exported by using the "Export" button. The Files are stored in ".smorec" format.

".smorec" can be opened with MS Excel or any Text Editor.

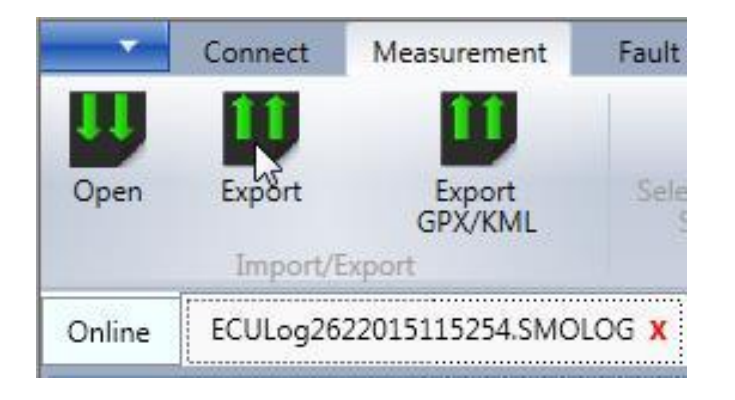

### <span id="page-48-1"></span>**Measurement Tools**

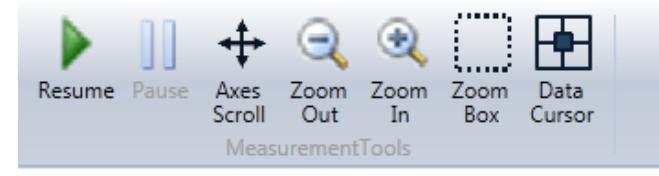

A number of options are provided control the display of measurements on the screen. These are

#### <span id="page-48-2"></span>**Resume**

<span id="page-48-3"></span>Resumes the default settings and focuses on the latest signals being added.

#### **Pause**

<span id="page-48-4"></span>Pauses the scrolling of the Measurement screen.

#### **Axes Scroll**

Provides the option to scroll the axis.

#### <span id="page-48-5"></span>**Zoom Out**

Zooms out of the Measurement screen

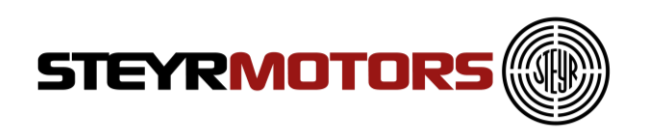

#### <span id="page-49-0"></span>**Zoom In**

Zooms into the Measurement screen

#### <span id="page-49-1"></span>**Zoom Box**

Zoom into an area marked on the Measurement screen

#### <span id="page-49-2"></span>**Data Cursor**

Show a cursor on the Measurement screen, for details of the exact values at the cursor point. Move the cursor with the arrow keys (right and left) when the cursor is selected.

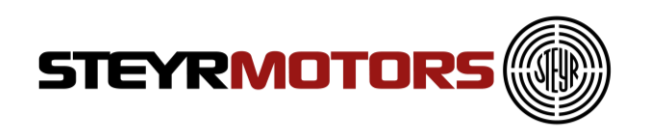

## <span id="page-50-0"></span>**Fault Manager**

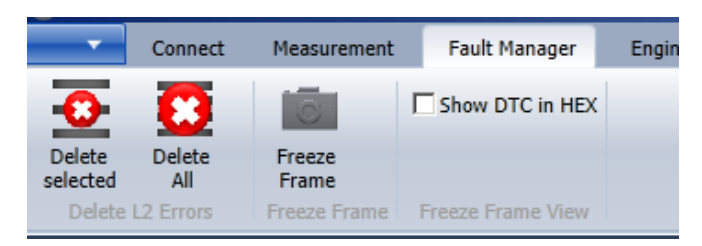

#### <span id="page-50-1"></span>**Delete Selected L2 (stored)**

Deletes the selected Fault (in the fault manager window). Go to Fault Manager Menu → Delete Selected

**NOTE:** Only L2 faults can be deleted.

#### <span id="page-50-2"></span>**Delete All L2 (stored)**

**Deletes all available stored faults.** Go to Fault Manager Menu → Delete All

#### <span id="page-50-3"></span>**Freeze Frame**

Displays the Freeze Frame information for the selected Service Codes. Go to Fault Manager Menu, select one Service Code  $\rightarrow$  Freeze Frame Freeze Frame registers Engine Data of the moment when a failure occurs.

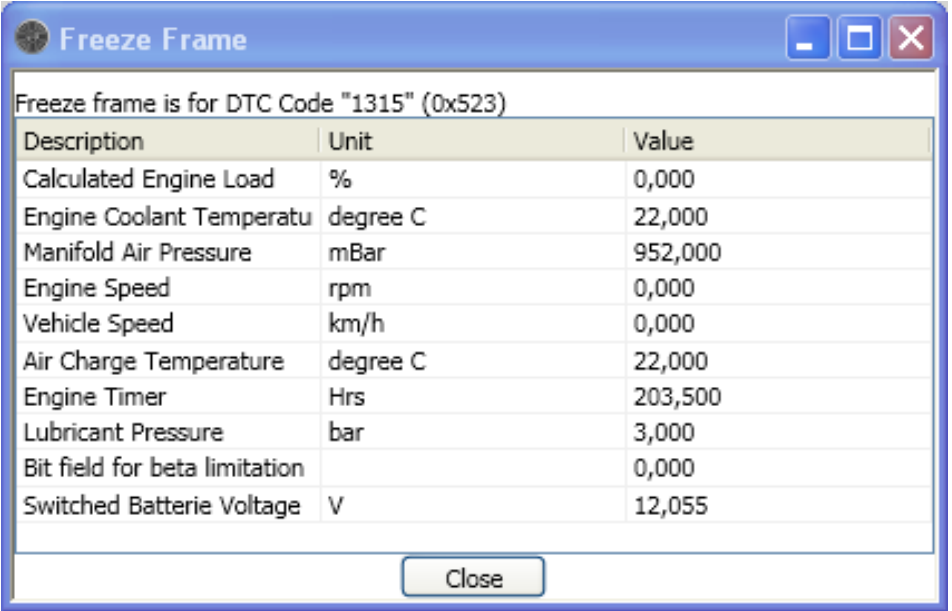

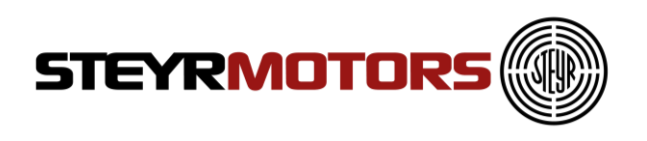

#### <span id="page-51-0"></span>**Show DTC in Hex**

When selected, the DTC is shown as hexadecimal values in the fault manager window. Go to Fault Manager Menu  $\rightarrow$  Show DTC in Hex

For detailed fault information see: Service Manual Chapter 06-Electric → Principle service code table

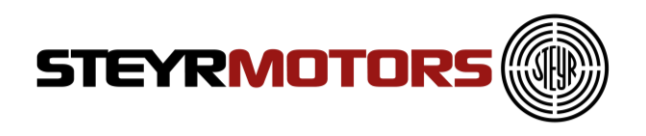

## <span id="page-52-0"></span>**Engine Information**

#### <span id="page-52-1"></span>**Load Profile**

Shows the engines load profile. The x-Axis shows the engine speed [rpm\_n] and the y-Axis shows the driven load and percent of the maximum fuel quantity. The z-Axis shows the engine hours [hrs].

Go to Engine Information Menu  $\rightarrow$  Load Profile

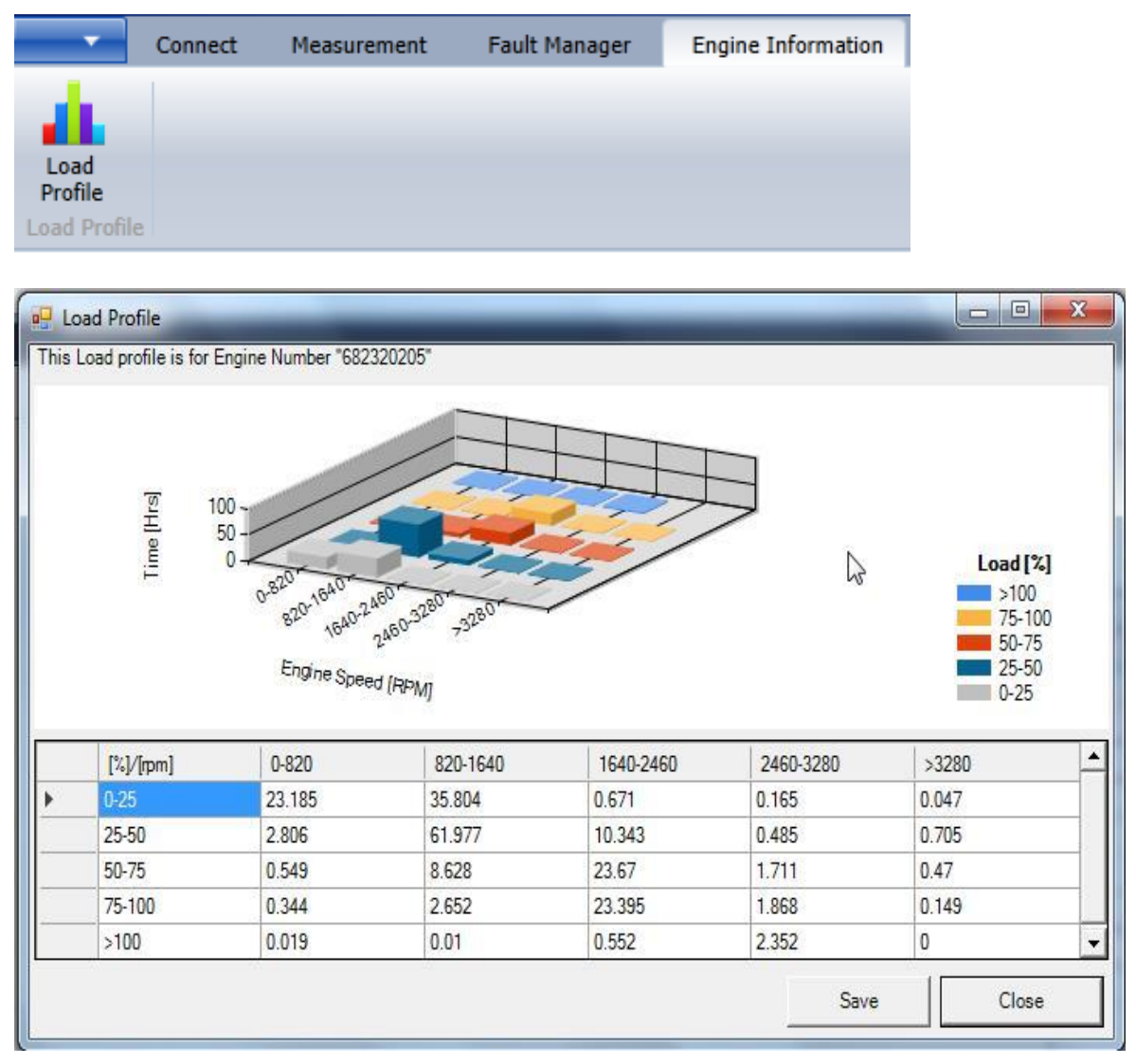

Press the "Save" button to store the Load Profile table section in .csv format, see below shown picture:

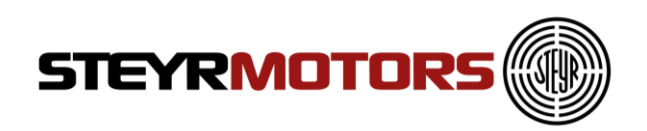

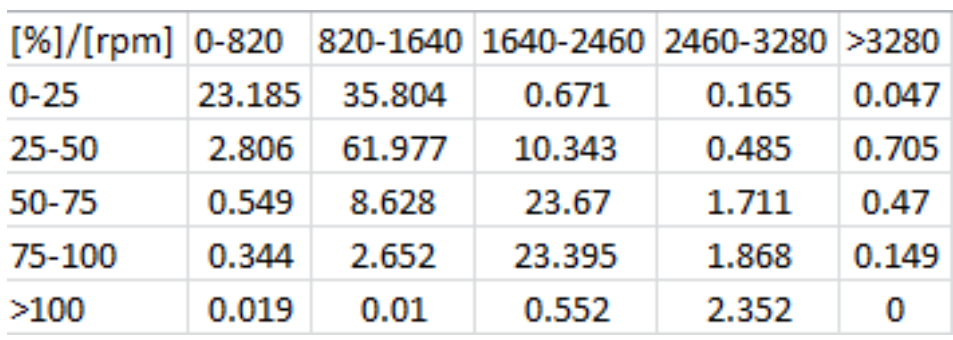

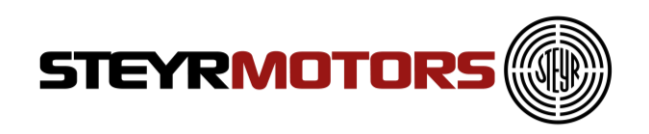

## <span id="page-54-0"></span>**Diagnostics**

The actuator diagnostics can be used to check all the relevant actuators on the engine.

Following actuators can be checked:

- Fuel pump relay (FPR)
- Engine fuel rack actuator (FMS)
- Injection timing device (ITD)
- Turbine geometry of a VTG turbocharger <sup>1</sup>
- SCI valves: wastegate, bypass, exhaust flap  $^2$

It depends on the ECU software whether the diagnostics functions are available or not. When diagnostic function is enabled it is listed in SMOEDF. The dialog window is always present but the user cannot select any output in the drop-down menu.

## <span id="page-54-1"></span>**Connection**

In order to start the diagnostic function the EDT application has to be connected to the ECU using the correct SMOEDF file. After pressing the "Diagnostics" tab the user is supposed to enter the correct engine serial number once. The engine serial number can be taken from the "Engine Information" window.

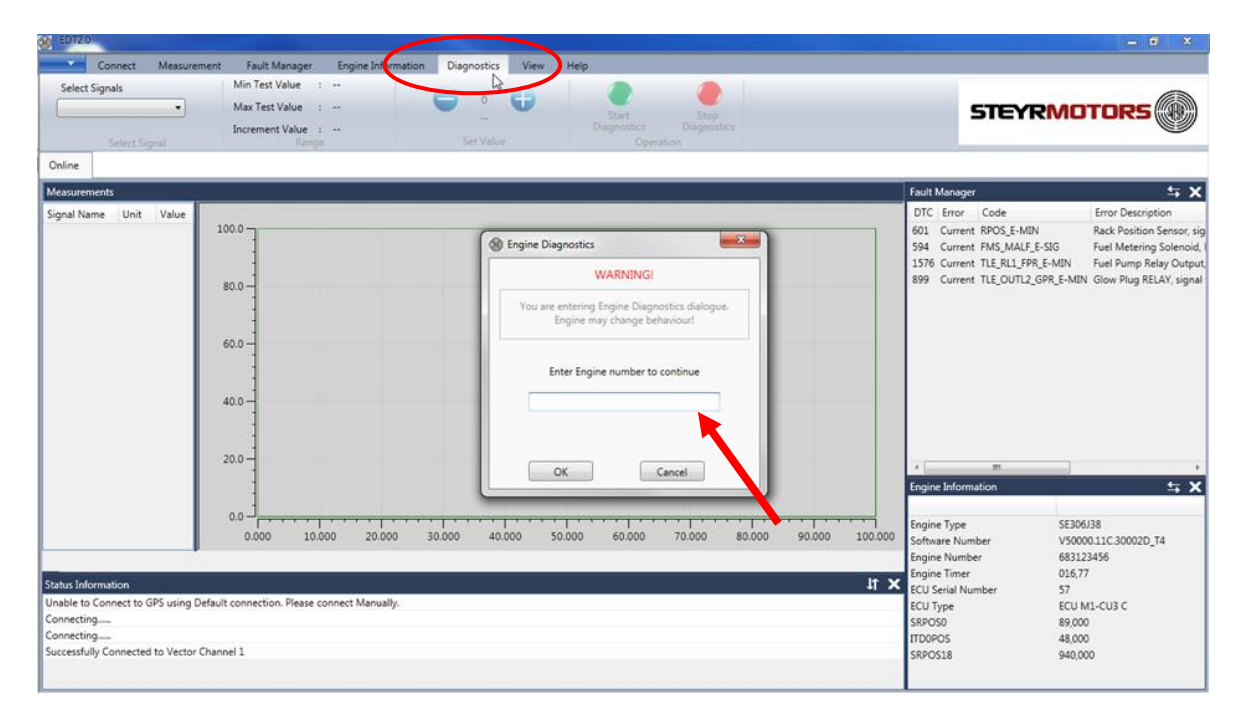

 $\overline{a}$ 

<sup>1</sup> Only available for engines using a VTG turbocharger

<sup>2</sup> Only available for SCI engines

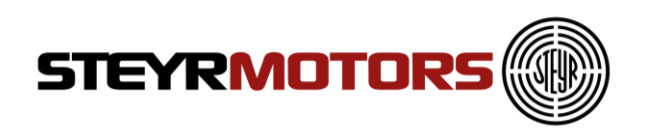

If the engine serial number is wrong an error dialogue will pop up. The user is supposed to try to enter the right engine number again.

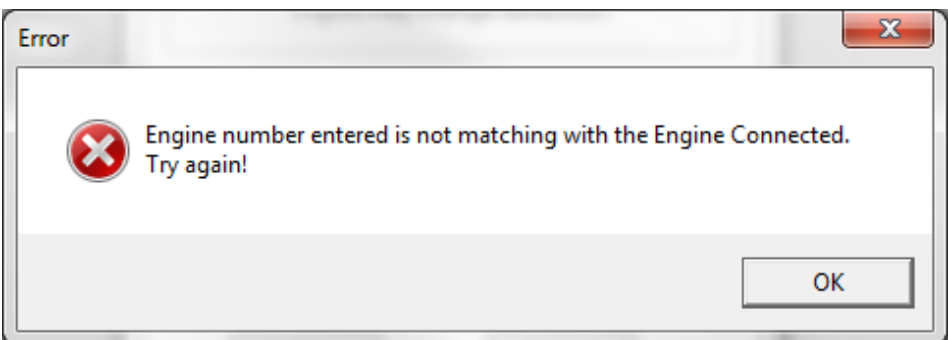

If the correct engine serial number was entered the "Warning" dialogue will disappear.

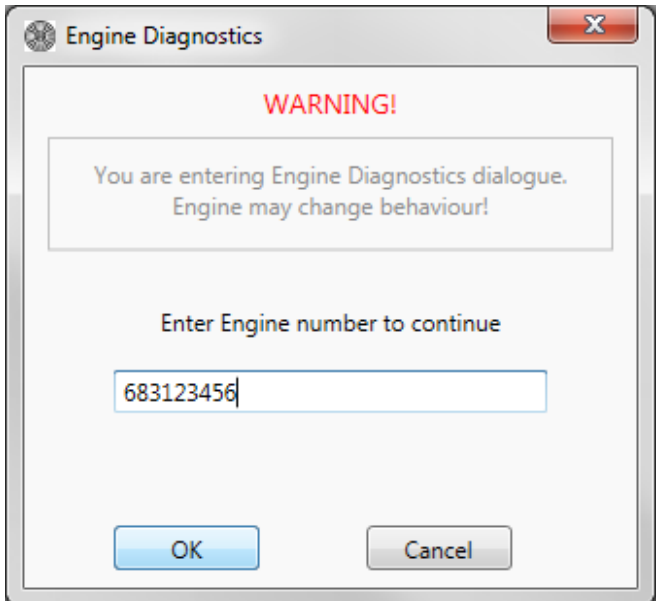

Now the drop-down menu "Select Signals" will be enabled.

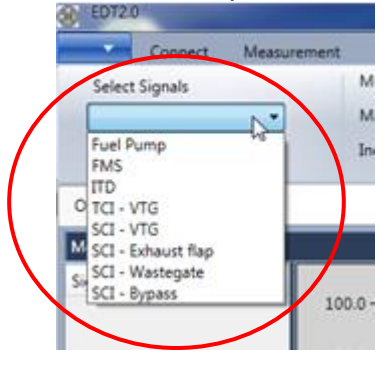

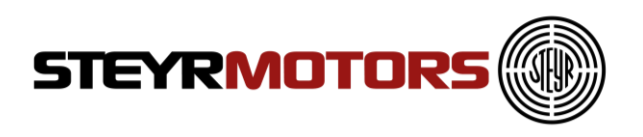

The diagnostics section contains following parts:

- Select Signals: Drop-down menu for selecting the desired diagnostics function
- Range: This sections shows the set value range of the selected actuator
- Set Value: Two buttons for incrementing and decrementing the desired actuator set value
- Operation: Green button for starting the diagnostics function and a red button for stopping the diagnostics function

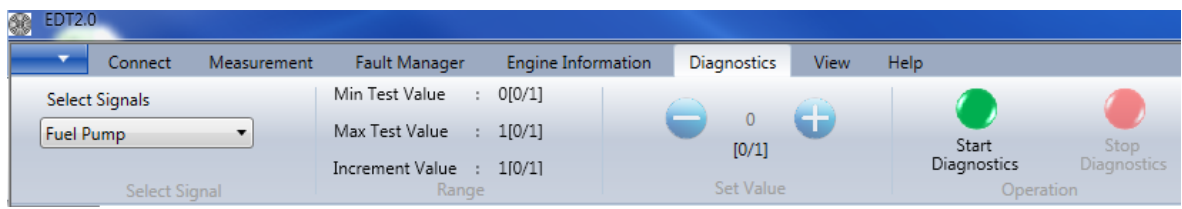

The green button "Start Diagnostics" is used to start the diagnostics function. After pressing the green button a warning dialogue will pop up:

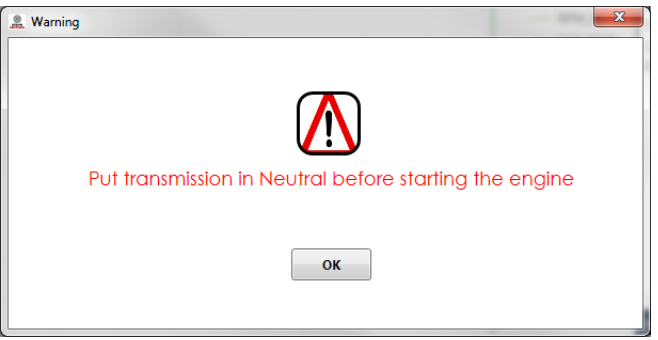

**Note:** Due to safety reasons the user must put the transmission in "Park" or "Neutral" position before starting the actuator diagnostics. The accelerator pedal must not be pressed while the actuator diagnostics is running

The user must press the "OK" button in order to start the diagnostics function. It is not possible to close the warning window by pressing the "Close" button. After pressing the "OK" button the diagnostics will be started.

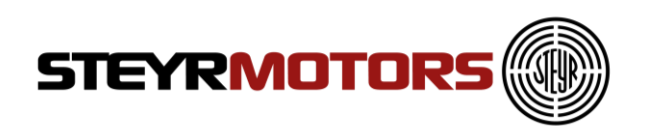

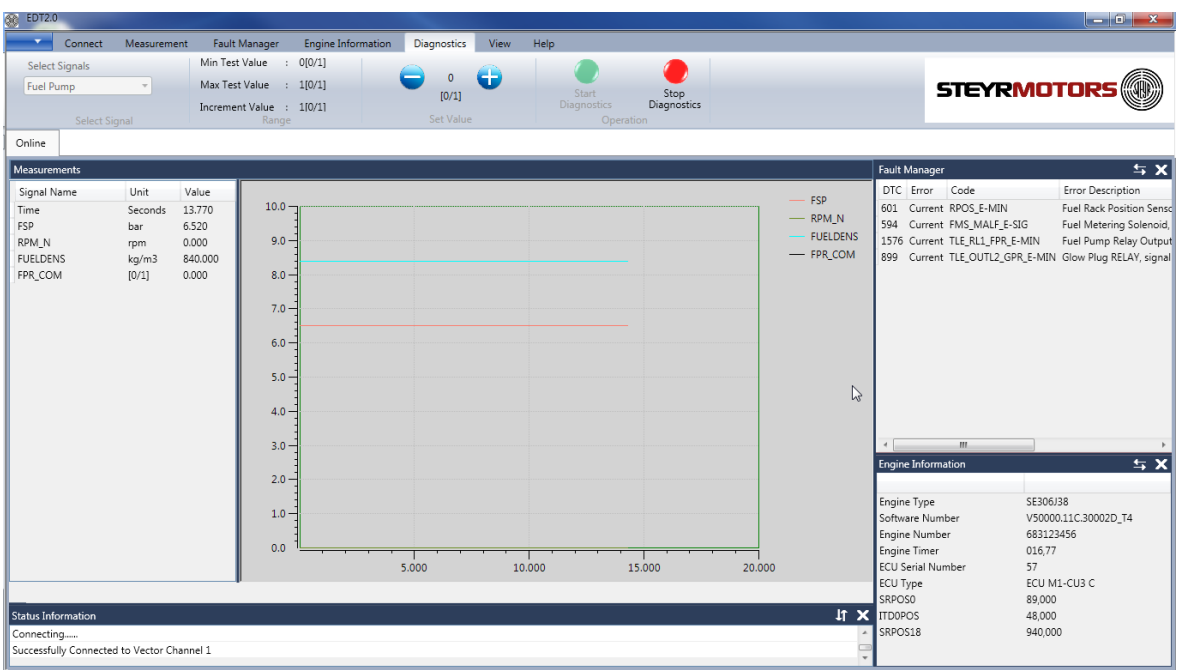

After starting the diagnostics the set value of the selected actuator can be changed by using the blue buttons "+" and "-".

Due to safety reasons some diagnostics functions can be only started if the engine is not running. If the user tries to start the FMS diagnostics although the engine is running then the following error dialogue will pop up:

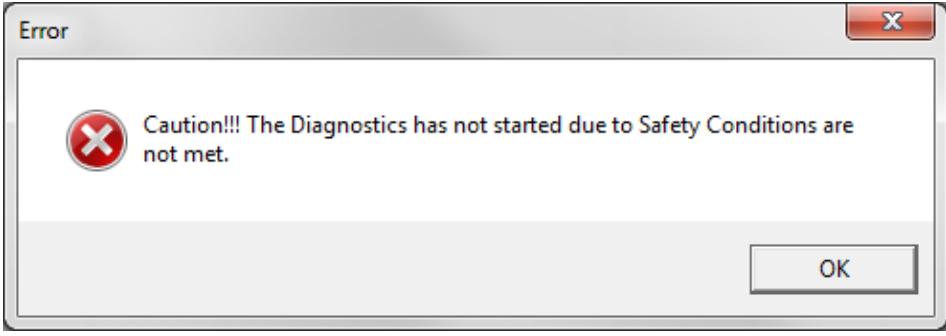

The selected diagnostic function will stop automatically.

The red button "Stop Diagnostics" is used to stop the diagnostic function. A "file-savedialogue" will appear automatically after pressing the "Stop Diagnostics" button.

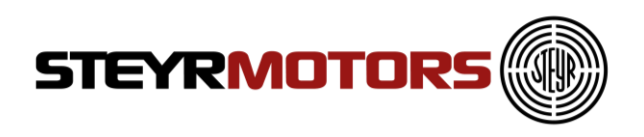

#### **Naming convention for the measurement file:**

Default filename: DIAG\_<Actuator>\_<Engine serial number>\_<ECU serial number> <Date> <Time>.SMOLOG

Example: DIAG\_FuelPump\_683123456\_57\_20170126\_0906.SMOLOG

The default filename should not be modified by the user. The user can add additional information at the end of the default filename. Example:

DIAG\_FuelPump\_683123456\_57\_20170126\_0906\_fuelpumpNotWorking.SMOLOG

## <span id="page-58-0"></span>**Diagnostics mode (Select Signals)**

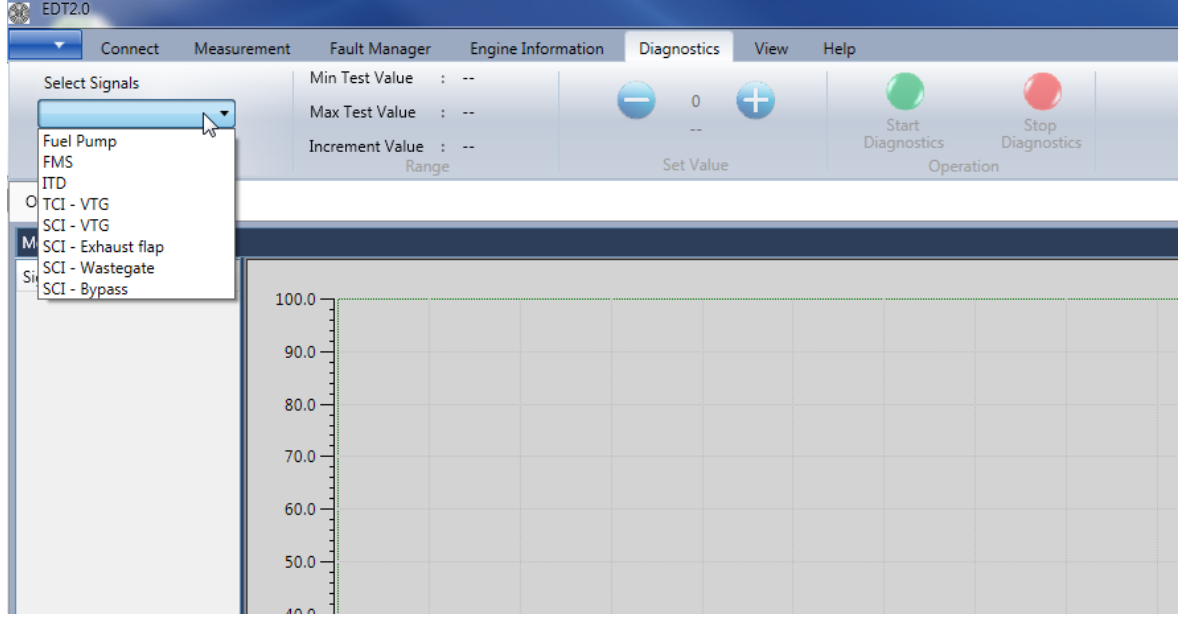

#### <span id="page-58-1"></span>**Fuel pump diagnostics**

The fuel pump diagnostics is available for every engine. The diagnostics of the fuel pump can be used to check the actuation of the fuel pump relay and the fuel pump. The fuel pump diagnostics can be only activated if the engine is not running. The fuel pump relay can be either turned ON or OFF. Using this diagnostics function the user can check the activation of the fuel pump and the circulation of the engine fuel. Available measurement signals:

- FSP: Fuel supply pressure
- RPM N: Engine speed
- FUELDENS: Fuel density
- FPR\_COM: Commanded state of the fuel pump relay  $(0 = \text{fuel pump relay ON})$ ;  $1 =$  fuel pump relay OFF)

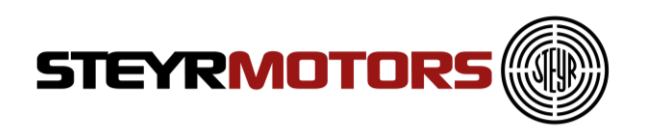

#### <span id="page-59-0"></span>**FMS diagnostics**

The FMS diagnostics is available for every engine. The FMS diagnostics can be used to check the movement of the fuel rack actuator. Due to safety reasons the diagnostics of the FMS can only be activated if the engine is not running. The set value range is from 0mm to 16mm. The movement of the fuel rack actuator can be checked with the feedback value from the fuel rack sensor (RPOS). Available measurement signals:

- FSP: Fuel supply pressure
- RPM N: Engine speed
- AdcCountRPOS: ADC value of the rack position sensor (RPOS)
- RCOM: Commanded position of the fuel rack actuator (0mm to 16mm)
- RPOS: Actual position of the fuel rack actuator

#### <span id="page-59-1"></span>**ITD diagnostics**

The ITD diagnostics is available for every engine. The diagnostics of the ITD can be used to check the functionality of the injection timing device (ITD). The ITD diagnostics is only useful if the engine is running because the injection timing device is moved by engine oil pressure.

Only start the ITD diagnostics if the engine is already running at idle speed – transmission in "Neutral" and accelerator pedal is not pressed. After starting the ITD diagnostics the engine will ramp up to 1500 rpm. Now the user can set the commanded value between -3,5 deg and +8,5 deg. The movement of the ITD actuator can be checked with the feedback value from the ITD sensor (ITDPOS). Also the engine combustion sound should be changed by changing the injection timing.

Available measurement signals:

- CMD: Accelerator pedal position
- RPM N: Engine speed
- LPS: Engine oil pressure
- AdcCountITP: ADC value of the injection timing position sensor (ITP)
- ITDCOM: Commanded position of the injection timing device  $(-3.5 \text{ deg to } +8.5 \text{ deg})$ deg)
- ITDPOS: Actual position of the injection timing device

#### <span id="page-59-2"></span>**VTG diagnostics (TCI & SCI)**

The VTG diagnostics is only available for engines using a VTG turbocharger. The diagnostics of the VTG can be used to check the actuation of the VTG by changing the geometry of the turbine housing. Due to safety reasons the VTG diagnostics can be only activated if the engine is not running.

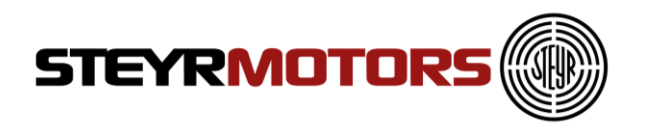

The user can set the commanded value between 10% and 90%. The changing of the turbine geometry of the VTG actuator can be checked with VTG\_POS: This signal is not available on all turbo chargers.

Available measurement signals:

- RPM\_N: Engine speed
- VTG COM: Commanded geometry of the turbine housing (10% to 90%)
- VTG\_POS: Actual geometry of the turbine housing

#### <span id="page-60-0"></span>**SCI valves diagnostics**

This diagnostics function is only available for SCI engines. The diagnostics of the SCI valves can be used to check the actuation of the SCI valves (exhaust flap, wastegate and bypass).

The SCI diagnostics is only useful if the engine is running because only then the change of the engine boost pressure is measured. Only start the SCI diagnostics if the engine is already running at idle speed – transmission in "Neutral" and accelerator pedal is not pressed. After starting the SCI diagnostics the engine will ramp up to 1500 rpm.

#### **Exhaust flap**

Available measurement signals:

- RPM N: Engine speed
- MAP\_u16: Manifold absolute pressure
- SCI\_EF\_COM: Commanded value for the exhaust flap (0 to 100%)

#### **Wastegate**

Available measurement signals:

- RPM\_N: Engine speed
- MAP u16: Manifold absolute pressure
- SCI\_WG\_COM: Commanded value for the wastegate (0 to 100%)

#### <span id="page-60-1"></span>**Bypass**

Available measurement signals:

- RPM N: Engine speed
- MAP\_u16: Manifold absolute pressure
- SCI\_BP\_COM: Commanded value for the bypass (0 to 100%)

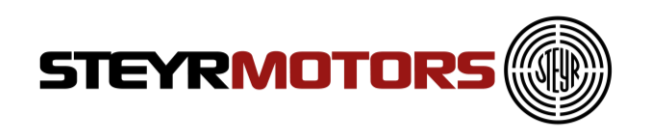

## <span id="page-61-0"></span>**View**

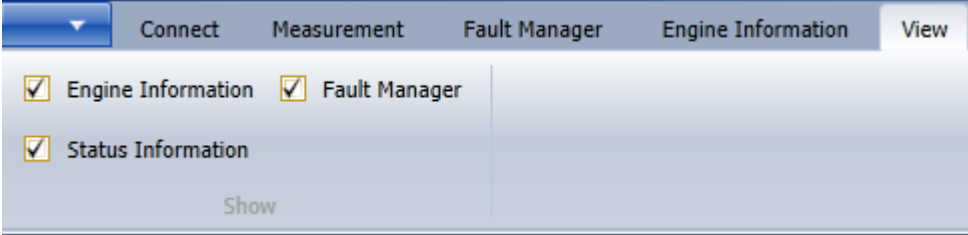

#### <span id="page-61-1"></span>**Engine Information**

Controls the display of the Engine information window. Go to Help Menu  $\rightarrow$  User Manual

#### <span id="page-61-2"></span>**Fault Manager**

Controls the display of the Fault Manager window.

#### <span id="page-61-3"></span>**Status Information**

Controls the display of the Status information window.

<span id="page-62-3"></span>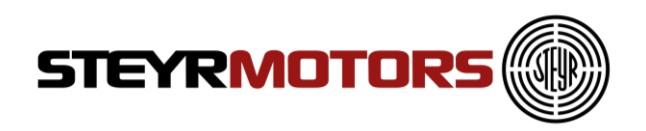

## <span id="page-62-0"></span>**Help**

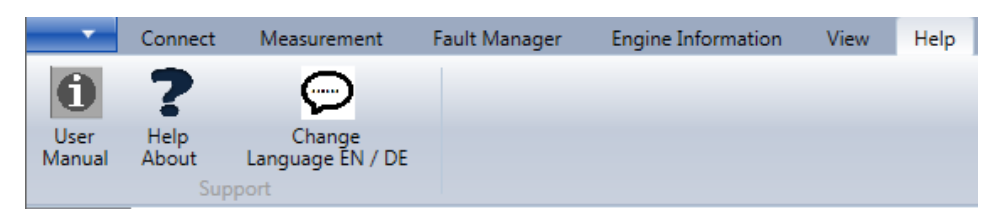

### <span id="page-62-1"></span>**User Manual**

Displays the User manual for the application. Go to Help Menu  $\rightarrow$  User Manual

## <span id="page-62-2"></span>**Help About**

To display information about EDT 2.0 Application, will also show the installed Software version of the EDT.

Go to Help Menu  $\rightarrow$  Help About

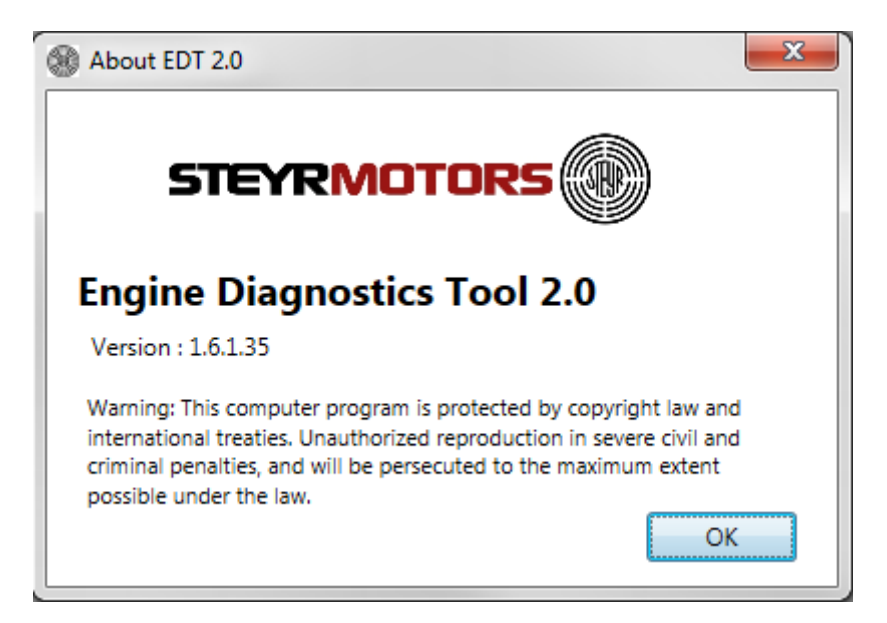

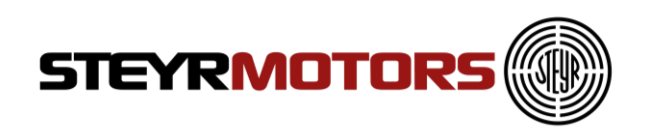

## <span id="page-63-0"></span>**Change Language EN / DE**

To change the program language from English to German, click on the button "Change Language EN / DE" as shown below:

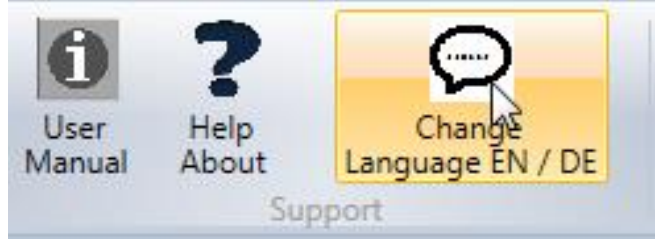

After accepting below shown warning, close the EDT 2 program and open it again to activate the other language.

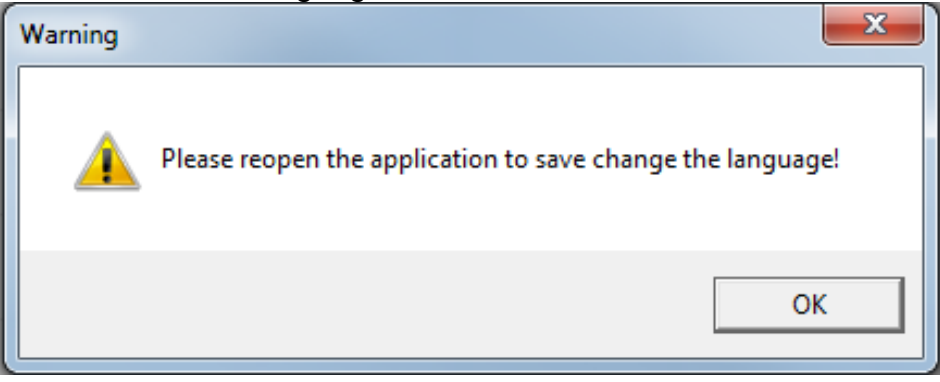

## <span id="page-63-1"></span>**File update**

The update of the .SMOEDF & .SMOCRP-files and the EDT2 application itself will happen automatically during the start-up of EDT2.0.

Every time the EDT2 application gets opened, the program checks the file version automatically.

If there is a newer version available, it will ask to install the new files. Click "OK" if you want to download the latest files:

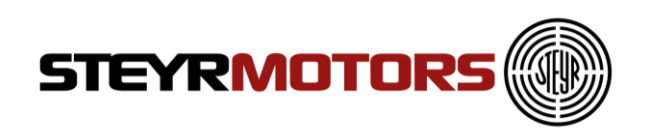

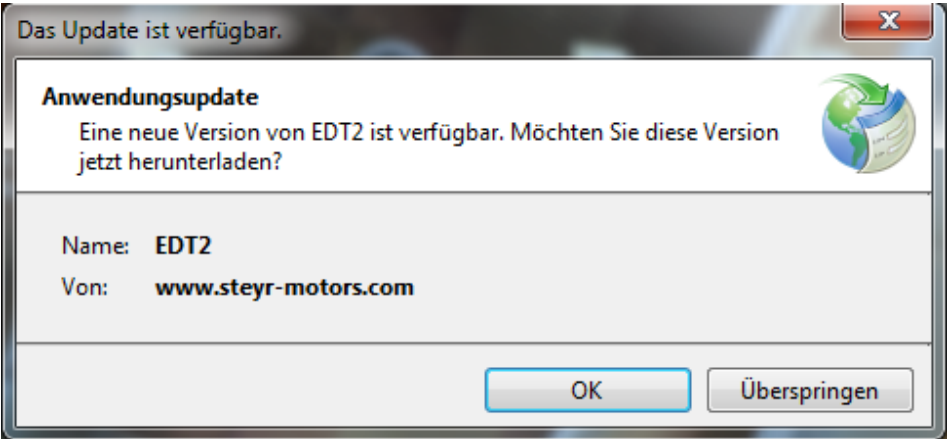

**Note:** Please ensure that there is an internet connection available during opening of EDT2, if a file-version check is required.

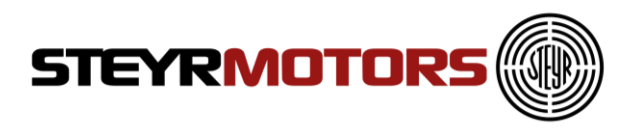

## <span id="page-65-0"></span>**Frequently Asked Questions (FAQ's)**

1. During the Installation of EDT 2.0, Windows is asking for

- ".NET Framework". Where can I find this program?
	- Find the link on the SMO Homepage:

[http://www.steyr-motors.com/download/tools/smo-edt-diagnostic-tool-list-files/se](http://www.steyr-motors.com/download/tools/smo-edt-diagnostic-tool-list-files/se-series/)[series/](http://www.steyr-motors.com/download/tools/smo-edt-diagnostic-tool-list-files/se-series/)

- 2. I can't find the GPS Device in the Device Manager (Prolific USB-to-Serial Comm Port)
	- Wait until the automatic installation of the driver has finished
	- Is the problem still existing, try another USB Port or install the driver (from the CD-ROM) manually
- 3. The GPS connection was successful (acc. Information window), but no GPS data are measured (Lat =  $0$ , Lon =  $0$ , Alt =  $0$ )
	- Ensure GPS reception quality
	- Check selected Baud Rate, see "Manual GPS config" (see Page [34\)](#page-33-0)
	- Check selected ComPort, see "Manual GPS config" (see Page [34\)](#page-33-0)
- 4. After interrupting the measurement, there are more parameters shown as selected before.
	- The EDT 2.0 always measures some parameters in the background, which are shown in the log-mode only (offline)
- 5. After the Software Update the shown SW-Number, in the Engine Information Window, is still the same as before.
	- Disconnect via the disconnect-button, close EDT 2.0 application and try it again
	- SW Update was not successful, try again (see SW Update, Page [23\)](#page-22-1)
- 6. After the Software Update the engine doesn't start and/or the RPM indicator is moving up and down on the instrument panel.
	- The wrong SW was flashed. Compare the SW-number and the engine type.
	- Take the right SW-file and Update again (see SW Update, Page [23\)](#page-22-1)
- 7. It is not possible to delete the DTC (error code).
	- Check if you are in the online mode. In the log-mode (offline) DTC's can't be deleted
	- Check if you have selected a L1 (current) or L2 (stored) fault. L1 faults can't be deleted

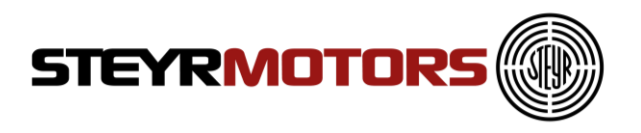

- 8. It is not possible to open the Freeze Frame for the selected DTC (error code)
	- Check if you are in the online mode. In the log-mode (offline) Freeze Frame is not available
- 9. I can't Import the files via the Import Button.
	- The file is already in this folder
	- Copy the downloaded files manually in the SMOCRP or SMOEDF folder

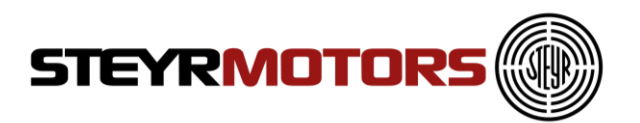

Easy access to established Service Partner network can be found on the STEYR MOTORS homepage: http://www.steyr-motors.com/network

STEYR MOTORS GmbH Im Stadtgut B1 A-4407 Steyr-Gleink, AUSTRIA www.steyr-motors.com

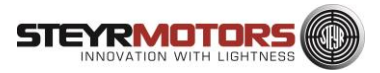